# <span id="page-0-1"></span>**Guia do usuário do Intel® Ethernet iSCSI Boot**

As informações abaixo foram obtidas com o fornecedor do dispositivo em questão sem nenhuma verificação independente por parte da Dell e estão sujeitas às [restrições e isenções de responsabilidade](#page-0-0) descritas a seguir.

Este manual refere-se ao Intel® Boot Agent. Escolha qualquer um dos links abaixo para saber mais sobre o produto.

[Visão geral](#page-2-0)

[Requisitos do sistema](#page-4-0)

[Instalação e configuração](#page-6-0)

[Configuração do firmware](#page-8-0)

Configuração do destino *iSCSI* 

[Configuração do servidor DHCP](#page-12-0)

[Configuração do Microsoft Windows\\*](#page-13-0)

[Configuração do Linux](#page-17-0)

**[iSCSI em Data Center Bridging \(DCB\)](#page-13-1)** 

[Solução de problemas](#page-27-0)

[Problemas conhecidos](#page-30-0)

**[Suporte](#page-34-0)** 

**[Glossário](#page-35-0)** 

[Intel® Ethernet Flash Firmware Utility](#page-36-0)

[Pacote de atualização Dell para o firmware do adaptador Intel](#page-42-0)

[Licença do Software](#page-43-0)

#### **As informações contidas neste documento estão sujeitas a alterações sem aviso prévio. Copyright © 2001-2014, Intel Corporation. Todos os direitos reservados.**

Marcas comerciais usadas neste guia: *Dell* e o logotipo *DELL* são marcas comerciais da Dell Computer Corporation; Intel é uma marca comercial da Intel Corporation nos Estados Unidos e em outros países.

\* Outras marcas e nomes comerciais poderão ser usados neste documento para fazer referência a entidades que se declaram proprietárias dessas marcas e nomes ou a seus produtos. A Intel Corporation declara que não tem qualquer interesse de propriedade sobre nenhuma marca registrada ou nome comercial que não sejam os seus próprios.

#### <span id="page-0-0"></span>**Restrições e isenções de responsabilidade**

As informações contidas neste documento, inclusive todas as instruções, precauções e aprovações de normalização, foram obtidas com o fornecedor e não foram verificadas nem testadas isoladamente pela Dell. A Dell não se responsabiliza por danos resultantes do cumprimento ou descumprimento dessas instruções.

Todas as declarações ou reivindicações relativas às propriedades, capacidades, velocidades ou qualificações da entidade citada neste documento foram feitas pelo fornecedor e não pela Dell. A Dell afirma especificamente que não tem conhecimento da exatidão, integridade ou comprovação de nenhuma destas declarações. Todas as questões e comentários relativos a tais declarações ou reivindicações devem ser encaminhados ao fornecedor.

#### **Regulamentos de exportação**

O Cliente reconhece que estes Produtos, que podem incluir tecnologia e software, estão sujeitos às leis e regulamentos aduaneiros e de exportação dos Estados Unidos e podem também estar sujeitas às leis e regulamentos aduaneiros e de exportação do país no qual os Produtos são fabricados e/ou recebidos. O Cliente concorda em sujeitar-se a essas leis e

 regulamentos. Além disso, sob as leis dos EUA, os Produtos não podem ser vendidos, alugados ou de outro modo transferidos para usuários finais proibidos ou para países proibidos. Ademais, os Produtos não podem ser vendidos, alugados ou de outro modo transferidos ou utilizados por um usuário final envolvido em atividades relacionadas com armas de destruição de massa, incluindo, entre outras, atividades relacionadas ao projeto, desenvolvimento, produção ou uso de armas, materiais ou instalações nucleares, mísseis ou apoio a projetos de mísseis e armas químicas ou biológicas.

*Última atualização: 29 de abril de 2014*

# <span id="page-2-0"></span>**Visão geral: Guia do usuário do Intel® Ethernet iSCSI Boot**

O Intel® Ethernet iSCSI Boot é projetado para a família Gigabit e 10 Gigabit dos adaptadores para servidor PCI Express. O Intel® Ethernet iSCSI Boot fornece a capacidade para inicializar a partir de um volume de disco iSCSI remoto localizado em uma SAN (Storage Area Network) baseada em iSCSI. Essa guia engloba a instalação do hardware e do software, os procedimentos de configuração e as dicas de solução de problemas de instalação e de inicialização do sistema usando esses adaptadores.

# **iSCSI em Data Center Bridging (DCB)**

Os adaptadores Intel® Ethernet são compatíveis com iniciadores de software do iSCSI que são nativos no sistema operacional adjacente. No caso do Windows, o iniciador do software iSCSI da Microsoft permite conexão entre um host Windows e um array de armazenamento externo do iSCSI usando um adaptador Intel Ethernet. Para o Windows Server 2008 e o Windows Server 2012, o iniciador iSCSI está incluído na caixa de entrada.

No caso de distribuições de código aberto, praticamente todas as distribuições incluem suporte para um iniciador de software Open iSCSI e adaptadores Intel® Ethernet irão suportá-las. Consulte sua documentação de distribuição para ver mais detalhes sobre a configuração de determinado iniciador Open iSCSI.

Os adaptadores de 10 gigabytes baseados no Intel® 82599 e X540 são compatíveis com o iSCSI em uma nuvem de DCB. Usados em conjunção com comutadores e destinos compatíveis com TLV de aplicativo do iSCSI/DCB, essa solução pode fornecer largura de banda mínima garantida para o tráfego iSCSI entre o host e o destino. Esta solução permite aos administradores de armazenamento separar o tráfego iSCSI do tráfego de rede LAN, da mesma forma que conseguem separar atualmente o FCoE da tráfego de rede LAN. Anteriormente, o tráfego iSCSI em um ambiente compatível com o DCB era tratado como tráfego de rede LAN pelos fornecedores de comutadores. Consulte os fornecedores do seu comutador e destino para se certificar de que eles suportam o TLV de aplicativo do iSCSI/DCB.

#### [iSCSI em DCB](#page-13-1)

## **Procedimentos rápidos de instalação**

Para obter informações sobre os requisitos do sistema, consulte [Requisitos do sistema](#page-4-0).

Para instalar e preparar um sistema para iSCSI Boot siga o procedimento abaixo.

- 1. Instale os adaptadores compatíveis com o Intel® iSCSI Boot no sistema. Para obter uma lista de adaptadores suportados, consulte Adaptadores de rede Intel® suportados.
- 2. Instale o firmware do iSCSI Boot mais recente usando o [Pacote de atualização Dell para o Firmware do adaptador Intel](#page-42-0). O comando "BOOTUTIL -UP -ALL" programa o firmware na flash ROM de todos os adaptadores compatíveis com o iSCSI Boot no sistema. Consulte a seção do Utilitário ISCSI DOS para obter detalhes.
- 3. Conecte o(s) adaptador(es) no sistema o iSCSI Boot à rede com o disco de [destino iSCSI.](#page-11-0)
- 4. Siga as instruções de [Configuração do firmware](#page-8-0) para configurar o firmware do Intel iSCSI Boot para inicializar a partir de um disco pré-configurado do [destino iSCSI](#page-11-0).
- 5. Para configurar o sistema do iniciador para inicializar a partir de um disco iSCSI remoto usando Microsoft\* Windows\*, siga as etapas especificadas na [Configuração do Windows](#page-13-0) ou [Instalação do Linux](#page-17-0).
- 6. Após seguir as etapas acima se estiver tendo problemas, consulte o item [Solução de problemas](#page-27-0).

**NOTA:** Para os seguintes adaptadores, o iSCSI é ativado através do ambiente EFI.

- Adaptador Intel® Ethernet 10G 2P X540-t
- Adaptador Intel® Ethernet 10G 2P X520
- Intel® Ethernet 10G 4P X540/I350 rNDC
- Intel® Ethernet 10G 4P X520/I350 rNDC
- Intel® Ethernet 10G 2P X520-k bNDC
- Intel® Gigabit 4P X540/I350 rNDC
- Intel® Gigabit 4P X520/I350 rNDC
- Intel® Gigabit 4P I350 bNDC

Para isso:

- 1. Vá até Configuração do sistema.
- 2. Escolha uma porta e vá até configuração.

3. Especifique o protocolo de inicialização: PXE, FCoE, iSCSI primário ou iSCSI secundário.

**NOTA:** os adaptadores a seguir não oferecem suporte para o protocolo de inicialização FCoE:

- Adaptador para servidor de Porta Dupla Intel® Gigabit ET
- Adaptador para servidor de porta quádrupla Intel® Gigabit ET
- Ethernet porta dupla Intel® X520 10 GbE KX4 Mezzanine
- Adaptador para servidor Ethernet Intel® X520-T2
- o Intel® Gigabit 4P X520/I350 rNDC
- Intel® Gigabit 4P X540/I350 rNDC
- o Intel® Gigabit 4P I350-t Mezz
- Adaptador Intel® Gigabit 2P I350-t
- Adaptador Intel® Gigabit 4P I350-t
- Intel® Gigabit 4P I350-t rNDC Intel® Gigabit 4P I350 bNDC
- Intel® Gigabit 2P I350 LOM

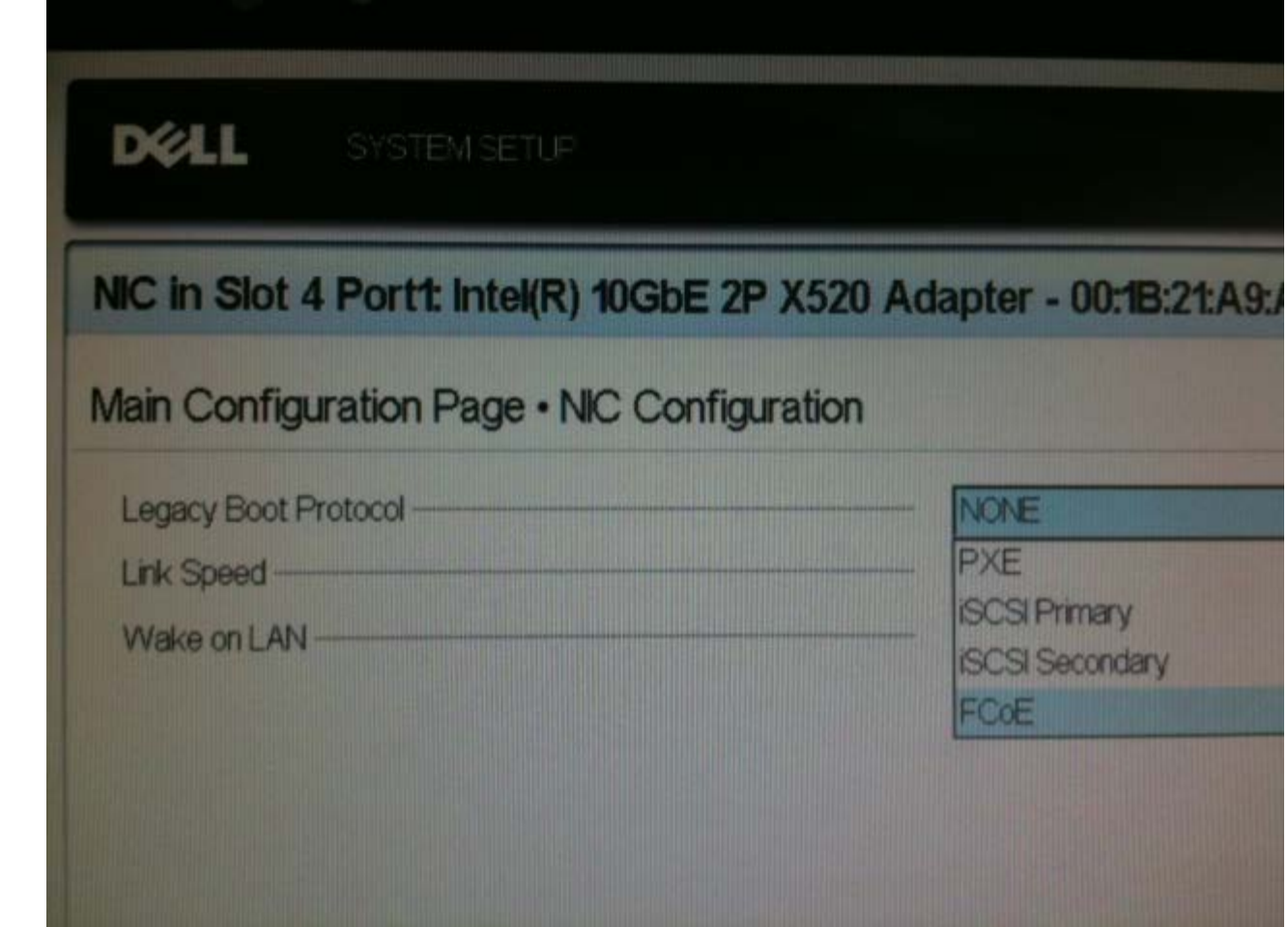

Leia todas as [restrições e isenções de responsabilidade](#page-0-0).

# <span id="page-4-0"></span>**Requisitos do sistema: Guia do usuário do Intel® Ethernet iSCSI Boot**

Compatibilidade do hardware do sistema para adaptadores de rede Adaptadores de rede Intel® suportados Sistemas operacionais de 32 bits suportados Requisitos de plataforma para a arquitetura Intel® 64 (Intel® 64)

## **Compatibilidade do hardware do sistema para adaptadores de rede**

Antes de instalar os adaptadores para servidor do Intel Gigabit e o firmware do Intel® iSCSI Boot, verifique os seguintes requisitos de configuração mínimos de seu sistema.

- Um dos seguintes tipos de slots, dependendo do adaptador: Um slot PCI-Express (v1.0a ou mais recente) operando a 1x, 4x, 8x ou 16x
- O BIOS mais recente para o seu computador

## **Adaptadores de rede Intel® suportados**

- Adaptadores de rede Gigabit Intel® 10
	- Adaptador para servidor Intel® 10 Gigabit AT
	- Adaptador para servidor Intel® 10 Gigabit XF SR
	- Adaptador para servidor de porta dupla Intel® 10 Gigabit AF DA
	- Ethernet porta dupla Intel® X520 10 GbE KX4 Mezzanine
	- Ethernet porta dupla Intel® X520 10 GbE KX4-KR Mezzanine
	- Adaptador para servidor Ethernet Intel® X520-2
	- Adaptador Intel® Ethernet 10G 2P X540-t
	- Adaptador Intel® Ethernet 10G 2P X520
	- o Intel® Ethernet 10G 4P X540/I350 rNDC
	- o Intel® Ethernet 10G 4P X520/I350 rNDC
	- o Intel® Ethernet 10G 2P X520-k bNDC
- Dispositivos e adaptadores de rede Gigabit Intel
	- Adaptador para servidor Intel® PRO/1000 PT
	- Adaptador para servidor de porta dupla Intel® PRO/1000 PT
	- Adaptador para servidor Intel® PRO/1000 PF
	- Adaptador para servidor de Porta Dupla Intel® Gigabit ET
	- Adaptador para servidor de porta quádrupla Intel® Gigabit ET
	- Placa Intel® Gigabit ET Quad Port Mezzanine
	- Adaptador Intel® Gigabit 2P I350-t
	- Adaptador Intel® Gigabit 4P I350-t
	- Intel® Gigabit 4P I350-t rNDC
	- o Intel® Gigabit 4P X540/I350 rNDC
	- o Intel® Gigabit 4P X520/I350 rNDC
	- o Intel® Gigabit 4P I350-t Mezz
	- Intel® Gigabit 2P I350-t LOM
	- o Intel® Gigabit 4P I350 bNDC
	- o Intel® Gigabit 2P I350 LOM

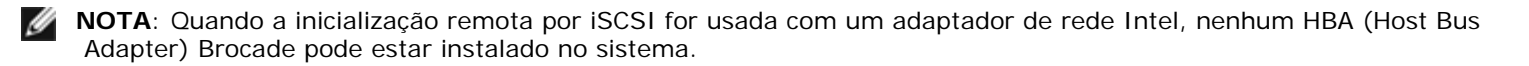

## **Sistemas operacionais de 32 bits suportados**

O Intel® Ethernet iSCSI Boot é suportado na inicialização remota dos seguintes sistemas operacionais IA-32:

• Microsoft Windows Server 2008 x86

## **Requisitos de plataforma para a arquitetura Intel® 64 (Intel® 64)**

O Intel® Ethernet iSCSI Boot é suportado na inicialização remota dos seguintes sistemas operacionais Intel® 64:

- Microsoft Windows Server 2012-R2
- Microsoft Windows Server 2012
- Microsoft Windows Server 2008 R2
- RHEL6.5
- SLES11 SP3

Uma plataforma que suporta o Intel® 64 executará no modo de 64 bits ou no modo de compatibilidade para 32 bits. Para que ela execute no modo de 64 bits, é necessário atender aos seguintes requisitos:

- O sistema Intel® 64 deve ter um BIOS de 64 bits.
- Devem estar instalados sistemas operacionais de 64 bits.

O instalador dos drivers do adaptador listará somente os drivers compatíveis com o sistema operacional executando atualmente.

- Se o sistema estiver executando no modo de compatibilidade, estarão disponíveis somente os drivers IA-32.
- Se o sistema estiver executando no modo de 64 bits, estarão disponíveis somente os drivers Intel® 64.

Leia todas as [restrições e isenções de responsabilidade](#page-0-0).

# <span id="page-6-0"></span>**Instalação e configuração: Guia do usuário do Intel® Ethernet iSCSI Boot**

Esta seção fornece instruções sobre como instalar e configurar os componentes do Intel® iSCSI Boot. O primeiro passo após a preparação do hardware é programar o firmware do Intel® Ethernet iSCSI Boot em um adaptador compatível com o iSCSI Boot. Consulte a seção de Instalação do firmware abaixo.

A configuração do iSCSI Boot padrão usa DHCP. Se estiver usando o IP estático, será necessário configurar o firmware para configurações de IP estático. Consulte a seção [Instalação do firmware](#page-8-0).

Para o ambiente Microsoft Windows, siga as instruções detalhadas em [Configuração do Microsoft\\* Windows](#page-13-0).

Para o ambiente Linux, siga as instruções detalhadas de [Configuração do Linux](#page-17-0).

## **Instalação do firmware**

Para ativar o Intel® Ethernet iSCSI Boot, o firmware deverá ser carregado como uma ROM opcional enquanto reinicializa o BIOS no sistema. É exibida a mensagem "Intel® iSCSI Boot" seguida pelo número da versão do firmware, se o firmware estiver instalado corretamente.

A memória flash dos adaptadores da Intel PCI Express é carregada com vários conjuntos de firmware, inclusive iSCSI Boot e PXE. Para habilitar o iSCSI Boot é preciso executar o BootUtil para selecionar o firmware do iSCSI Boot. É possível reconfigurar o firmware da memória flash do adaptador conforme necessário, mudando para PXE, por exemplo, executando o BootUtil novamente e selecionando uma opção diferente de firmware.

Se estiver instalando ou fazendo o upgrade do firmware do Intel® Ethernet iSCSI Boot no adaptador para servidor de porta dupla/única Intel PRO/1000 PT/PF, ou um adaptador de servidor Intel 10 Gigabit, o [BootUtil](#page-36-0) é um utilitário de DOS usado para instalar o firmware. O BootUtil não deve ser usado como um utilitário para as implementações da LOM (LAN-On-Motherboard - LAN na Motherboard). Se estiver usando um sistema de servidor de OEM com capacidade para o Intel® iSCSI Boot, consulte as instruções fornecidas pelo OEM para habilitar o Intel® iSCSI Boot.

Ø **NOTA**: Para os seguintes adaptadores, o iSCSI é ativado através do ambiente EFI.

- Adaptador Intel® Ethernet 10G 2P X540-t
- Adaptador Intel® Ethernet 10G 2P X520
- Intel® Ethernet 10G 4P X540/I350 rNDC
- Intel® Ethernet 10G 4P X520/I350 rNDC
- Intel® Ethernet 10G 2P X520-k bNDC
- Intel® Gigabit 4P X540/I350 rNDC
- Intel® Gigabit 4P X520/I350 rNDC
- Intel® Gigabit 4P I350 bNDC

#### Para isso:

- 1. Vá até Configuração do sistema.
- 2. Escolha uma porta e vá até configuração.
- 3. Especifique o protocolo de inicialização: PXE, FCoE, iSCSI primário ou iSCSI secundário.

**NOTA:** os adaptadores a seguir não oferecem suporte para o protocolo de inicialização FCoE:

- Adaptador para servidor de Porta Dupla Intel® Gigabit ET
- Adaptador para servidor de porta quádrupla Intel® Gigabit ET
- Ethernet porta dupla Intel® X520 10 GbE KX4 Mezzanine
- Adaptador para servidor Ethernet Intel® X520-T2
- o Intel® Gigabit 4P X520/I350 rNDC
- o Intel® Gigabit 4P X540/I350 rNDC
- o Intel® Gigabit 4P I350-t Mezz
- Adaptador Intel® Gigabit 2P I350-t
- Adaptador Intel® Gigabit 4P I350-t
- Intel® Gigabit 4P I350-t rNDC
- o Intel® Gigabit 4P I350 bNDC
- Intel® Gigabit 2P I350 LOM

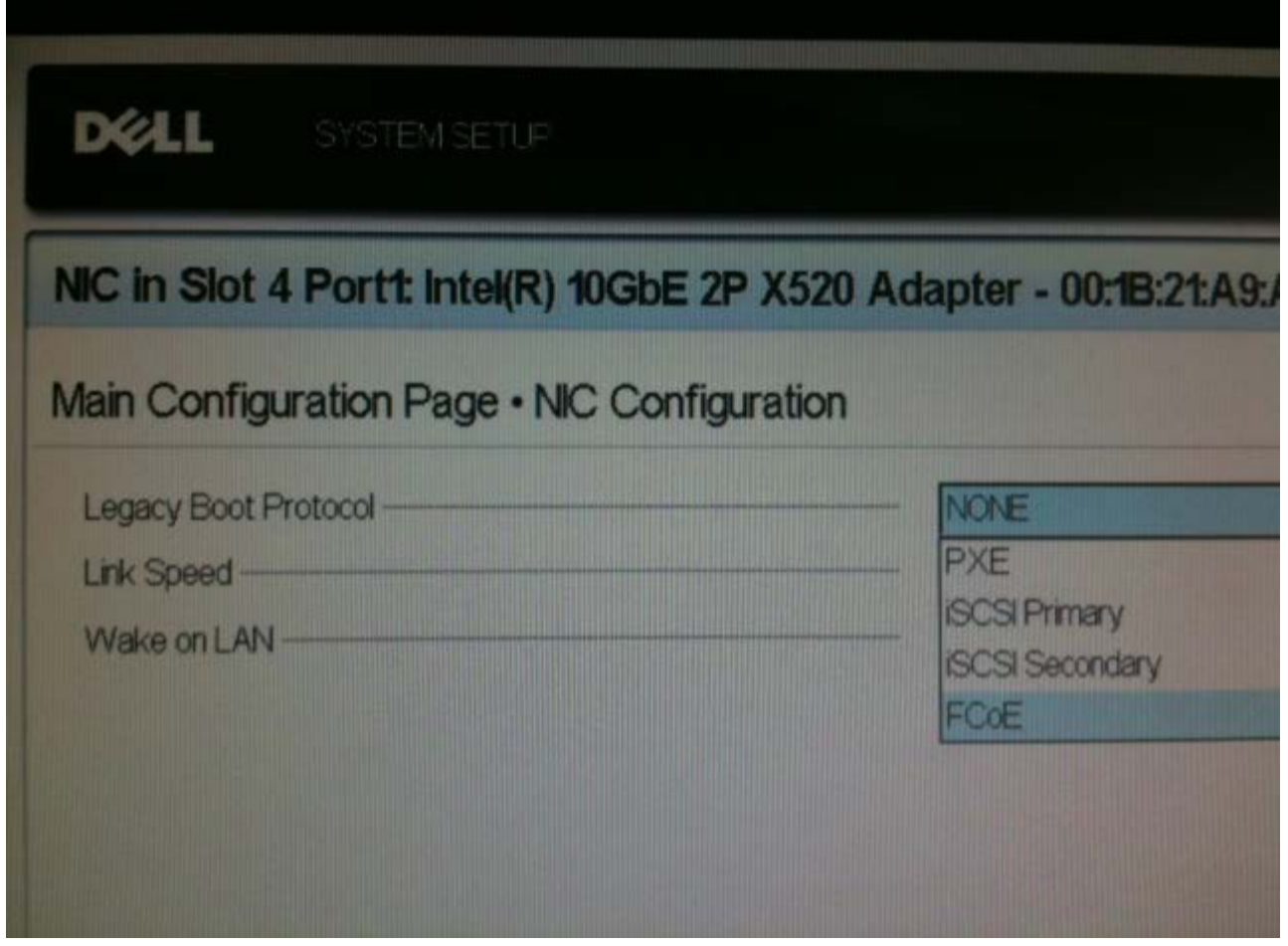

**NOTA**: Se estiver atualizando um firmware da versão 13.x, você precisa primeiro atualizá-lo para a versão 14.0.12 antes de atualizá-lo para a versão 14.5.x.

Leia todas as [restrições e isenções de responsabilidade](#page-0-0).

# <span id="page-8-0"></span>**Configuração do firmware: Guia do usuário do Intel® Ethernet iSCSI Boot**

[Menu de seleção de porta do Intel® iSCSI Boot](#page-8-1) [Menu específico de porta do Intel® iSCSI Boot](#page-8-2) [Menu de configuração do Intel® iSCSI Boot](#page-9-0) [Configuração do CHAP do iSCSI](#page-9-1)

O Intel® Ethernet iSCSI Boot apresenta um menu de configuração que permite duas portas de rede em um sistema a ser habilitado como dispositivos iSCSI Boot. Para configurar o Intel® iSCSI Boot, ligue ou reinicialize o sistema e pressione a tecla Ctrl-D quando for exibida a mensagem "Press <Ctrl-D> to run setup...". Após pressionar Ctrl-D, você será conduzido ao menu de seleção de porta do Intel® iSCSI Boot.

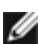

**NOTA**: Ao inicializar um sistema operacional a partir de um disco local, deve-se desabilitar o Intel® Ethernet iSCSI Boot para todas as portas de rede.

## <span id="page-8-1"></span>**Menu de seleção de porta do Intel® Ethernet iSCSI Boot**

A primeira tela do menu de configuração do Intel® iSCSI Boot exibe uma lista dos adaptadores compatíveis com o Intel iSCSI Boot. Para cada porta do adaptador é exibido o endereço MAC associado, o ID do dispositivo PCI, o local do barramento PCI/dispositivo/função e um campo indicando o status do Intel® iSCSI Boot. Até 16 portas compatíveis com o iSCSI Boot podem ser exibidas no Menu de seleção de porta, 4 de cada vez em uma lista rolável. Se houver mais adaptadores compatíveis com o Intel® iSCSI Boot, esses não constarão no menu de configuração. O uso desse menu está descrito abaixo:

- É possível selecionar uma porta de rede no sistema como a porta de inicialização primária pressionando a tecla 'P' quando esta estiver realçada. A porta de inicialização primária será a primeira porta usada pelo Intel® iSCSI Boot para conectar ao destino iSCSI. Somente uma porta pode ser selecionada como uma porta de inicialização primária.
- É possível selecionar uma porta de rede no sistema como a porta de inicialização secundária pressionando a tecla 'S' quando estiver realçada. A porta de inicialização secundária somente será usada para conectar ao disco de destino iSCSI se a porta de inicialização primária não estabelecer uma conexão. Somente uma porta pode ser selecionada como uma porta de inicialização secundária.
- Pressionar uma tecla 'D' com uma porta de rede realçada desabilitará o iSCSI Boot nessa porta.
- Pressionar a tecla 'B' com uma porta de rede destacada fará piscar um LED nessa porta.
- Pressionar a tecla Esc sai do menu de seleção de porta.
- Pressionar a tecla Enter abre o menu de configuração de porta específica do iSCSI Boot para essa porta.

#### **NOTAS**:

- É possível acabar com os dois adaptadores primários se um adaptador primário configurado anteriormente for adicionado novamente ao sistema com um adaptador primário novo configurado. Desabilite um dos adaptadores ou altere um para ser um adaptador secundário.
- Quando as portas primária e secundária estão sendo configuradas, cada uma pode ter diferentes parâmetros de destino. Portanto, se a porta iSCSI de destino primária não puder se conectar com seu destino, a porta secundária tentará fazer a conexão com seu destino.

## <span id="page-8-2"></span>**Menu específico de porta do Intel® iSCSI Boot**

O menu de configuração iSCSI de porta específica tem quatro opções:

- **iSCSI Boot Configuration** Selecionar essa opção irá guiá-lo para o menu de configuração do Intel® SCSI Boot. Esse menu está descrito em detalhes na seção abaixo e permitirá a configuração dos parâmetros iSCSI para a porta de rede selecionada.
- **CHAP Configuration** Selecionar essa opção o guiará até a tela de configuração do CHAP. O menu de configuração do Chap está descrito em detalhes na seção abaixo.
- **Discard Changes and Exit** Selecionar essa opção descartará todas as alterações feitas nas telas de configuração iSCSI Boot Configuration e CHAP Configuration e voltará para o menu Intel® iSCSI Boot Port Selection.

**Save Changes and Exit** - Selecionar essa opção salvará todas as alterações feitas nas telas de configuração iSCSI Boot Configuration e CHAP Configuration. Após selecionar essa opção, você retornará para o menu Intel® iSCSI Boot Port Selection.

## <span id="page-9-0"></span>**Menu de configuração do Intel® iSCSI Boot**

O menu de configuração do iSCSI Boot permite que você configure os parâmetros iSCSI Boot e Internet Protocol (IP) para uma porta específica. As configurações iSCSI podem ser configuradas manualmente ou recuperadas dinamicamente a partir de um servidor DHCP. Abaixo estão listados as opções no menu de configuração do Intel® iSCSI Boot:

- **Use Dynamic IP Configuration (DHCP)** Selecionar essa caixa de seleção fará com que o iSCSI Boot tente obter o endereço IP, máscara de subrede e endereço IP do gateway do cliente a partir de um servidor DHCP. Se essa caixa de seleção está ativada, esses campos não ficarão visíveis.
- **Initiator Name** Digite o nome do iniciador do iSCSI a ser usado pelo Intel iSCSI Boot ao conectar a um destino iSCSI. O valor digitado nesse campo é global e é usado por todas as portas habilitadas do iSCSI Boot no sistema. Esse campo pode ser deixado em branco se a caixa de seleção "Use DHCP For Target Configuration" estiver ativada. Para obter informações sobre como recuperar dinamicamente o nome do iniciador do iSCSI a partir de um servidor DHCP, consulte a seção ["Configuração do servidor DHCP](#page-12-0)".
- **Initiator IP** Digite neste campo o endereço IP do cliente a ser usado para esta porta como uma configuração IP estática. Esse endereço IP será usado pela porta durante toda a sessão iSCSI. Essa opção é visível se o DHCP não estiver ativado.
- **Subnet Mask** Digite nesse campo o IP da máscara de subrede. Esse deverá ser o IP da máscara de subrede usado na rede na qual a porta selecionada será conectada para o iSCSI. Essa opção é visível se o DHCP não estiver ativado.
- **Gateway IP** Digite nesse campo o endereço IP do gateway da rede. Esse campo é necessário se o destino iSCSI estiver localizado em uma subrede diferente da porta selecionada do Intel iSCSI Boot. Essa opção é visível se o DHCP não estiver ativado.
- **Use DHCP for iSCSI Target Information** Esta opção fará com que o Intel iSCSI Boot tente coletar o endereço IP do destino iSCSI, o número IP da porta, o nome de destino iSCSI e o ID da LUN SCSI a partir de um servidor DHCP na rede. Para obter informações sobre como configurar os parâmetros de destino iSCSI usando o DHCP, consulte a seção ["Configuração do servidor DHCP](#page-12-0)". Se essa caixa de seleção está ativada, esses campos não ficarão visíveis.
- **Target Name** Digite nesse campo o nome do IQN do destino iSCSI. Essa opção é visível se o DHCP para o destino iSCSI não estiver ativado.

Ø **NOTA**: Os IQNs de destino podem ser diferentes nas portas primária e secundária.

- **Target IP** Digite nesse campo o endereço IP do destino iSCSI. Essa opção é visível se o DHCP para o destino iSCSI não estiver ativado.
- **Target Port** Número da porta TCP. Essa opção é visível se o DHCP para o destino iSCSI não estiver ativado.
- **Boot LUN** Digite neste campo o ID da LUN do disco de inicialização no destino iSCSI. Essa opção é visível se o DHCP para o destino iSCSI não estiver ativado.

**NOTA**: Os LUNs de inicialização das portas primária e secundária podem ser diferentes pois as portas primária e Ø secundária podem ter destinos diferentes.

## <span id="page-9-1"></span>**Configuração do CHAP do iSCSI**

O Intel® iSCSI Boot suporta a autenticação CHAP MD5 unidirecional com um destino iSCSI. O Intel® iSCSI Boot usa o "Algoritmo MD5 Message Digest" desenvolvido pela RSA Data Security, Inc. O menu de configuração do CHAP do iSCSI tem as seguintes opções para habilitar a autenticação CHAP:

- **Use CHAP** Marque esta caixa de seleção para ativar a autenticação CHAP para esta porta. CHAP permite que o destino autentique o iniciador. Após ativar a configuração CHAP, deverá ser introduzido um nome de usuário e uma senha.
- **User Name** Digite nesse campo o nome de usuário do CHAP. Ele deve ser igual ao nome do usuário do CHAP configurado no destino iSCSI.
- **Target Secret** Digite nesse campo a senha do CHAP. Ela deve ser a mesma senha do CHAP configurada no destino iSCSI e deve ter entre 12 e 16 caracteres de extensão. Essa senha não pode ser a mesma de Initiator Secret.
- **Use Mutual CHAP** Marque esta caixa de seleção para ativar a autenticação Mutual CHAP para esta porta. Mutual CHAP permite que o iniciador autentique o destino. Após ativar a autenticação Mutual CHAP, uma senha do iniciador

deverá ser inserida. Mutual CHAP somente poderá ser selecionado se Use CHAP estiver selecionado.

**Initiator Secret** - Digite nesse campo a senha do CHAP. Essa senha deve também ser configurada no destino iSCSI e ter entre 12 e 16 caracteres de extensão. Esta senha não pode ser idêntica à de Target Secret.

O recurso de autenticação CHAP desse produto requer os seguintes reconhecimentos:

- Este projeto inclui software criptográfico criado por Eric Young ([eay@cryptsoft.com](mailto:eay@cryptsoft.com)). Este produto inclui software escrito por Tim Hudson (tih@cryptsoft.com).
- Este produto inclui software desenvolvido pelo OpenSSL Project para uso no Open SSL Toolkit [\(http://www.openssl.org](http://www.openssl.org/)).

## **Intel® PROSet para o Gerenciador de dispositivos do Windows**

Várias funções do menu de configuração da seleção de portas do Intel® iSCSI Boot também podem ser configuradas ou revisadas por meio do Intel PROSet para o Gerenciador de dispositivos do Windows. Consulte o Guia do usuário dos adaptadores de rede Intel® para obter instruções de instalação e uso do Intel PROSet para o Gerenciador de dispositivos do Windows.

## **ID de VLAN**

O campo VLAN ID ficou esmaecido na tela do firmware do iSCSI Boot porque o Microsoft\* iSCSI Boot Initiator não suporta VLANs.

Leia todas as [restrições e isenções de responsabilidade](#page-0-0).

# <span id="page-11-0"></span>**Configuração de destino iSCSI: Guia do usuário do Inte® Ethernet iSCSI Boot**

Para informações específicas sobre como configurar o sistema de destino iSCSI e o volume do disco, consulte as instruções fornecidas por fornecedor terceirizado. Abaixo estão relacionadas as etapas básicas necessárias para configurar o Intel® Ethernet iSCSI Boot para funcionar com a maioria dos sistemas de destino iSCSI. As etapas específicas variarão de um fornecedor para outro.

- **NOTA**: Para ser capaz de suportar o iSCSI Boot, o destino precisa estar apto para suportar várias sessões a partir do mesmo iniciador. O iniciador do firmware do iSCSI Boot e do iniciador High do SO precisam estabelecer uma sessão iSCSI ao mesmo tempo. Os dois iniciadores usam o mesmo nome de iniciador e endereço IP para conectar e acessar o disco do SO mas esses dois iniciadores estabelecerão uma sessão iSCSI diferente. Para o destino suportar o iSCSI Boot, o destino deve ser capaz de suportar várias sessões e logins de clientes.
- 1. Configure um volume de disco no seu sistema de destino iSCSI. Observe o ID do LUN deste volume para uso ao definir a configuração do firmware do Intel® Ethernet iSCSI Boot.
- 2. Observe o IQN (iSCSI Qualified Name) do destino iSCSI. Esse valor será usado como o nome de destino iSCSI ao configurar o firmware do Intel® iSCSI Boot. Geralmente, o IQN é parecido com:

iqn.1986-03.com.intel:target1

- 3. Configure o sistema de destino iSCSI para aceitar a conexão iSCSI para o iniciador iSCSI. Isso requer normalmente a listagem do nome do IQN ou do endereço MAC do iniciador para permitir ao iniciador acessar o volume do disco. Consulte [Configuração do firmware](#page-8-0) para obter informações sobre como definir o nome do iniciador iSCSI.
- 4. O protocolo de autenticação unidirecional pode ser ativado opcionalmente para as comunicações seguras. CHAP (Challenge-Handshake Authentication Protocol) é ativado para configurar o nome do usuário no sistema de destino iSCSI. Para configurar o CHAP no iniciador do iSCSI, consulte [Configuração do firmware](#page-8-0) para obter informações.

Para configurar o destino do hardware iSCSI, consulte a documentação do produto.

## **Inicialização a partir de destinos com mais de 2TB**

Você pode conectar-se e inicializar a partir de um LUN com mais de 2 Terabytes com as seguintes restrições:

- O tamanho do bloco no destino deve ser de 512 bytes.
- Os sistemas operacionais são suportados:
	- VMware\* ESX 5.0 ou mais recente
		- Red Hat\* Enterprise Linux\* 6.3 ou mais recente
		- SUSE\* Enterprise Linux 11SP2 ou mais recente
	- Microsoft\* Windows Server\* 2012 ou mais recente
- É possível que você só possa acessar dados nos 2 primeiros TB.

**NOTA**: O driver de despejo de memória não suporta LUNs de destino com mais de 2TB.

Leia todas as [restrições e isenções de responsabilidade](#page-0-0).

# <span id="page-12-0"></span>**Configuração do servidor DHCP: Guia do usuário do Intel® Ethernet iSCSI Boot**

Se estiver usando DHCP (Dynamic Host Configuration Protocol), o servidor DHCP precisa ser configurado para fornecer as configurações de inicialização iSCSI para o iniciador iSCSI. É necessário configurar o servidor DHCP para especificar a opção 17 do caminho raiz e a opção 12 do nome principal em resposta às informações do destino iSCSI enviadas para o iniciador iSCSI. Opção 3 do DHCP, pode ser necessária a lista do roteador, dependendo da configuração de rede.

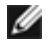

**NOTA**: A detecção de conflitos deve ser habilitada no servidor DHCP.

### **Opção 17 do caminho raiz do DHCP:**

A string de configuração da opção do caminho raiz do iSCSI usa o formato a seguir:

ISCSI:<nome do servidor ou endereço IP>:<protocolo>:<porta>:<LUN>:<nome\_destino>

Exemplos:

iscsi:192.168.0.20:6:3260:0:iqn.1986-03.com.intel:target1

- **Nome do servidor**: Nome do servidor iSCSI ou endereço literal IPv4 válido. Exemplo: 192.168.0.20.
- **Protocolo**: Protocolo de transporte usado pelo ISCSI. O padrão é TCP (6). Não há outros protocolos suportados atualmente.
- **Porta**: Número da porta do destino do iSCSI. Será usado um valor padrão de 3260 se este campo for deixado em branco.
- **LUN**: ID do LUN configurado no sistema de destino iSCSI. O valor LUN inserido deverá estar em hexadecimal. Por exemplo, um ID LUN de 64 (decimal) seria configurado como 40 (hexadecimal). O padrão é zero.
- **Nome de destino**: O nome de destino iSCSI identifica unicamente um destino iSCSI no formato IQN. Exemplo: iqn.1986-03,com.intel:target1

### **Opção 12 do nome do host DHCP:**

Configura a opção 12 com o nome do host do iniciador iSCSI.

### **Opção 3 do DHCP, lista do roteador:**

Configure a opção 3 com o endereço de gateway ou com o endereço IP do roteador, se o iniciador iSCSI e o destino iSCSI estiverem em subredes diferentes.

Leia todas as [restrições e isenções de responsabilidade](#page-0-0).

# <span id="page-13-0"></span>**Instalação do Microsoft Windows\* para o Intel® Ethernet iSCSI Boot: Guia do usuário do Intel® Ethernet iSCSI Boot**

[Instalação e configuração do Intel iSCSI/DCB no Microsoft\\* Windows\\*](#page-13-2) [iSCSI em DCB](#page-13-1) [Configuração para o Intel® Ethernet iSCSI Boot](#page-14-0)

## <span id="page-13-2"></span>**Instalação e configuração do Intel iSCSI/DCB no Microsoft\* Windows\***

### **Requisitos do adaptador**

Este recurso é suportado apenas nos adaptadores baseados em X520 e X540.

### **Instalação**

Na tela inicial de instalação do software Intel, marque a **caixa de seleção iSCSI/DCB**. O processo de instalação instalará o serviço DCB relevante e o TLV de aplicativo do iSCSI/DCB.

### **Configuração geral**

- 1. No **Windows Device Manager**, expanda **Networking Adapters** e destaque o adaptador apropriado (como o Adaptador para servidor Intel® Ethernet X520). Clique com o botão direito em **Intel adapter** e selecione **Properties.**
- 2. Na página **Property**, selecione a guia **Data Center**.
- 3. Os recursos do Data Center Bridging podem ser configurados no comutador ou no adaptador. Exceto se houver uma forte razão para não fazer isso, recomendamos usar **switch settings** (configurações do comutador). Ao selecionar **switch settings**, as garantias da largura de banda e classe de tráfego iSCSI são definidas pelas configurações do DCB no comutador compatível com DCB. Basicamente, você pode usar as configurações do DCB para um único comutador em uma série de hosts em vez de tentar configurar todos os hosts. Para fazer com que o adaptador defina a largura de banda e a classe do tráfego, desmarque as configurações do comutador e defina o tráfego apropriado (0-7) e a porcentagem da largura de banda que você deseja alocar para o tráfego iSCSI. A guia **Data Center** fornece feedback sobre o status do DCB, operacional ou inoperante, bem como detalhes adicionais caso o status seja inoperante. Vale notar que o DCB requer negociações entre o adaptador e seu parceiro de conexão, geralmente um comutador. Se o comutador não for compatível com o DCB, o handshake do DCB irá falhar, mas a conexão com o iSCSI não será perdida.

# <span id="page-13-1"></span>**iSCSI em Data Center Bridging (DCB)**

A instalação do iSCSI incluirá a instalação do iSCSI DCB Agent (iscsidcb.exe), que é um serviço em modo de usuário.

Suporte de hardware: O iSCSI em DCB é suportado por todos os adaptadores compatíveis com o FCoE.

Suporte a software: Windows Server 2012 R2, Windows Server 2012, Windows Server 2008 SP2, Windows Server 2008 SP2 (com função Hyper-V), Windows Server 2008 R2, Windows Server 2008 R2 (com função Hyper-V).

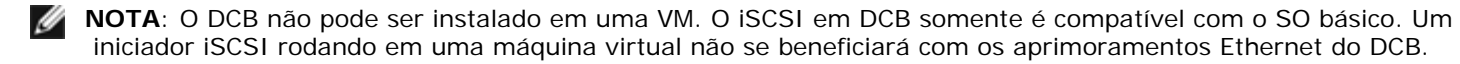

### **Configuração do iSCSI em DCB**

- O iSCSI em DCB é configurado na guia do Intel® PROSet para o Gerenciador de dispositivos do Windows\*.
- A largura de banda do iSCSI (após a inicialização) é configurada através do DCB, se o DCB estiver instalado.
- Quando em modo local, a elevação ou redução da porcentagem da largura de banda do FCoE ou iSCSI irá elevar ou reduzir as configurações de largura de banda da rede LAN respectivamente.

O FCoE/iSCSI não pode coexistir na prioridade do mesmo usuário.

As porcentagens de largura de banda para rede LAN, FCOE (se instalado) e iSCSI (se instalado) devem somar 100%.

### **Uso do iSCSI em DCB com agrupamento ANS**

O Intel® iSCSI Agent é responsável por manter todos os filtros de pacotes com a finalidade de marcar a prioridade do tráfego iSCSI fluindo em adaptadores habilitados para DCB. O iSCSI Agent criará e manterá um filtro de tráfego para um agrupamento ANS, se pelo menos um membro da equipe tiver o status DCB "Operacional". No entanto, se o adaptador na equipe não tiver um status DCB "Operacional", o iSCSI Agent registrará um erro no registro de eventos Windows para aquele adaptador. Essas mensagens de erro notificam o administrador sobre problemas de configuração que precisam ser resolvidos, mas não afetam a marcação ou fluxo do tráfego iSCSI para aquele agrupamento, a não ser que ele declare explicitamente que o Filtro TC foi removido.

# <span id="page-14-0"></span>**Instalação do Microsoft\* Windows\* para o Intel® Ethernet iSCSI Boot**

**[Requisitos](#page-14-1)** [Instalar o Windows Server 2008 e Server 2012](#page-14-2) [Suporte de despejo de memória](#page-16-0)

## <span id="page-14-1"></span>**Requisitos**

- 1. Siga as etapas para instalar os adaptadores com capacidade para o Intel® Ethernet iSCSI Boot com suporte para o firmware do Intel iSCSI Boot.
- 2. Crie um destino de disco (LUN) em um sistema de destino iSCSI disponível. Configure esse LUN para que seja acessível ao endereço MAC do adaptador do host sendo inicializado.
- 3. Certifique-se de que o sistema iniciador do iSCSI inicializa o firmware do iSCSI Boot. O firmware deve ser configurado corretamente, ser capaz de conexão com o destino do iSCSI e detectar o disco de inicialização.
- 4. Obtenha a versão mais recente do Iniciador do Software Microsoft\* iSCSI com suporte para inicialização de software integrado [aqui](http://www.microsoft.com/downloads/details.aspx?familyid=12cb3c1a-15d6-4585-b385-befd1319f825&displaylang=en).
- 5. Para instalar o sistema de inicialização do Windows Server 2008, siga as etapas em [Instalando o Windows Server 2008](#page-14-2).
- 6. Para ativar o suporte de despejo de memória, siga as etapas em [Suporte de despejo de memória](#page-16-0).
- 7. Para obter informações sobre o [iSCSI em DCB](#page-13-1), leia iSCSI em DCB.

### <span id="page-14-2"></span>**Instalar o Windows Server 2008 e Server 2012**

#### **Instalação a partir do Microsoft Media**

**NOTA**: O Windows Server 2008 e Server 2012 têm suporte nativo para a instalação em um destino iSCSI sem um disco local e têm também suporte nativo para inicialização iSCSI do SO.

**NOTA**: No Windows Server 2008, por padrão, o Dell Update Package (DUP) não instala o componente DCB do driver Intel devido ao requisito de uma reinicialização iniciada pela Microsoft. Para instalar o componente do DCB (iSCSI),

- 1. Vá para o Painel de controle e selecione Adicionar/Remover Programas.
- 2. Selecione o programa Conexões de rede Intel e clique no botão Modificar.
- 3. Selecione a opção para instalar o DCB (iSCSI).
- 1. Instalar o Windows Server 2008 ou Server 2012.
- 2. Selecione um LUN do iSCSI na tela "Onde deseja instalar o Windows?". Por padrão, a mídia de instalação do Windows Server suporta o controlador de rede. Continue até completar a instalação do SO.
- 3. Se não houver nenhum LUN do iSCSI listado na tela "Onde deseja instalar o Windows?", clique em "Carregar Driver" para instalar os drivers de rede para os controladores de rede. Os drivers de rede estão localizados no CD do drivers de rede da Intel ou podem ser baixados da página <http://www.intel.com/support/network/sb/CS-006120.htm> para uma mídia USB. Se um LUN do iSCSI estiver listado, continue até completar a instalação do SO.
- 4. Para controladores de rede de 10 gigabit, se após executar a etapa 3 acima, não conseguir ver o LUN do iSCSI, prossiga com os passos a seguir a partir da janela de seleção do driver.
	- a. Crie o diretório do driver WINPE INF.
		- i. Crie um diretório temporário como, (por exemplo, f:\temp\winpe na mídia USB).
		- ii. Copie todos os arquivos do diretório apropriado para o diretório temporário do CD. NÃO copie os arquivos INF do diretório para o diretório temporário.

iii. Extraia os arquivos INF do mesmo diretório da etapa ii, acima, para o diretório temporário.

- b. Pressione shift+F10 para abrir a linha de comando do Windows PE.
- c. Digite "drvload <path>" onde <path> é o caminho para o WinPE inf.
- d. Feche a janela de seleção de drivers clicando no X localizado na parte superior direita da janela. Ele reinicia automaticamente a partir da tela inicial de instalação com o driver de rede instalado. Continue até completar a instalação do SO.

#### **Instalação WDS do Windows Server 2008 e Server 2012**

A Microsoft oferece o WDS, Windows Deployment Services, para a aquisição remota de uma imagem de instalação. Um adaptador de rede é atribuído à ROM de opção PXE para a obtenção da imagem de instalação, e outro adaptador é atribuído à ROM de opção iSCSI para o destino de instalação do Windows Server 2008 ou Server 2012. Você pode precisar preparar uma imagem de inicialização personalizada baseada no artigo Serviços de Implantação do Windows do Microsoft TechNet.

#### **Configuração do WDS**

- 1. Prepare o ambiente WDS e a imagem de inicialização personalizada com base no artigo MS TechNet.
- 2. Insira o driver de rede e o INF do diretório apropriado na imagem de inicialização personalizada. Para determinar de qual diretório copiar os arquivos, consulte [Determinando o Diretório de Drivers do Windows para a instalação do](#page-13-0) Windows Server 2008.

**NOTA**: Windows Server\* 2012 R2 usa NDIS 6.4, Windows Server 2012 usa NDIS 6.3, Windows Server 2008 R2 usa NDIS 6.2 e Windows Server 2008 SP1 ou SP2 usa NDIS 6.1.

#### **Configurando o sistema**

- 1. Instale um adaptador com flash com o Intel® Boot Agent ou configure a LOM do seu sistema para habilitar PXE.
- 2. Instale um adaptador com flash com iSCSI Option ROM.
- 3. Reinicialize o sistema.
- 4. Entre no menu de configuração do BIOS e configure o adaptador PXE como o dispositivo de inicialização primário.
- 5. Reinicialize o sistema.
- 6. Entre na tela de configuração iSCSI via CTRL-D e habilite a porta primária. Se for solicitado pela sua configuração, habilite a porta secundária. Se não estiver usando DHCP, insira qualquer configuração estática. Para obter informações ou opções adicionais na tela de configuração iSCSI, clique [aqui](#page-8-0).

**A NOTA**: Se o usuário desejar usar exclusivamente DHCP, será necessário habilitar a Opção 60 para PXE, bem como as opções 12 e 17 para iSCSI no servidor DHCP.

- 7. Reinicialize o computador.
- 8. Certifique-se de que o iSCSI Option ROM conecte-se ao LUN do iSCSI e o PXE Option ROM conecte-se ao servidor WDS.

#### **Realizando uma instalação**

- 1. Inicialize o sistema via PXE no servidor WDS, certificando-se de que o iSCSI Option ROM tenha feito a conexão com o seu destino.
- 2. Escolha a imagem de inicialização do Windows Server 2008 ou Server 2012 que você modificou com os drivers de rede.
- 3. Selecione uma LUN do iSCSI na tela "Onde deseja instalar o Windows?". Continue até completar a instalação do SO. Se nenhuma LUN do iSCSI estiver listada na tela "Onde deseja instalar o Windows?":
	- A. Insira o outro INF discutido na Etapa 2 da seção Configuração do WDS acima da sua imagem de inicialização personalizada no seu servidor WDS. Reinicialize e tente fazer a instalação novamente.

OU

- B. Carregue manualmente os drivers de rede:
	- i. Usando o comando "setup -a", extraia os drivers do Pacote de atualização de drivers Dell. Se uma LUN do iSCSI estiver listado a partir da etapa três acima, continue até completar a instalação do SO.
	- ii. Em outro sistema, crie o diretório do driver WINPE INF em uma mídia removível
		- 1. Crie um diretório temporário como, (por exemplo, F:\temp\winpe na mídia USB).
			- 2. Copie todos os arquivos do diretório PROXGB\Win32\NDISxx (ou PROXGB\Winx64\NDISxx) para o diretório temporário. NDISxx indica a versão do NDIS. NÃO copie os arquivos INF do diretório NDISxx para o diretório temporário.
		- 3. Extraia os arquivos .INF de PROXGB\Win32\NDISxx\WinPE\\*.zip para o diretório temporário.
	- iii. Reinicialize e siga as instruções acima até chegar à tela "Onde deseja instalar o Windows?"
	- iv. Pressione Shift+F10 para abrir a linha de comando do Windows PE e conectar a mídia de remoção ao sistema.
- v. Digite "drvload <path>" onde <path> é a localização do diretório temporário que você criou na Etapa A, acima.
- vi. Pressione "Atualizar" na tela "Onde deseja instalar o Windows?".
- vii. O LUN do iSCSI será listado depois que a atualização estiver completa. Continue até completar a instalação.

### <span id="page-16-0"></span>**Suporte de despejo de memória**

Para garantir o dump completo da memória:

- Configure o tamanho do arquivo de paginação com igual ou maior que a RAM instalada no seu sistema e necessária para o dump completo da memória.
- Garanta que a quantidade de espaço livre no seu disco rígido pode processar a quantidade de RAM instalada no sistema.

Se estes requisitos não forem atendidos, poderá não ser possível criar um dump completo da memória.

#### **Microsoft Windows Server 2008 e Server 2012**

A geração do arquivo de despejo da memória é suportada no Windows Server 2008 x86/x64 e no Server 2012 x86/x64 inicializados por iSCSI, pelo driver de dump de memória Intel iSCSI. Um hot fix está disponível para geração de arquivo de despejo de memória usando o Intel 10 Gigabit Ethernet em:<http://support.microsoft.com/kb/970312>.

**NOTA**: Este hot fix não é necessária para o Intel 1 Gigabit Ethernet.

Para instalar o suporte de despejo de memória, siga estas etapas:

- 1. Instale o Windows iSCSI Boot como descrito na documentação anterior.
- 2. Instale o Intel PROSet para o Gerenciador de dispositivos do Windows pela execução automática do CD do driver de rede da Intel se isso ainda não tiver sido feito.
- 3. Abra o Intel PROSet para o Gerenciador de dispositivos do Windows e selecione a guia de opções de inicialização.
- 4. Nas configurações, selecione o despejo de memória do ISCSI Remote Boot e o valor ativado e clique em OK.

#### **Plataformas iniciadas pelo uEFI iSCSI Native Initiator**

A partir da versão 2.2.0.0, o driver de despejo de memória do iSCSI oferece suporte a plataformas inicializadas usando o iniciador do iSCSI uEFI nativo em Adaptadores de Rede Intel suportados. Esse suporte está disponível no Windows Server 2008 ou posterior e apenas na arquitetura de 64 bits. Todos os hot fixes listados em Suporte de Despejo de Memória do Microsoft Windows Server 2008 também devem ser aplicados.

Como os adaptadores de rede em plataformas uEFI podem não fornecer iSCSI Option ROM herdada, a guia Boot Options em DMIX pode não fornecer a opção de habilitar o driver de despejo de memória do iSCSI. Neste caso, a seguinte entrada de registro foi criada:

```
HKLM\SYSTEM\CurrentControlSet\Control\Class\{4D36E97B-E325-11CE-BFC1-08002BE10318}\
<InstanceID>\Parameters
```
DumpMiniport REG\_SZ iscsdump.sys

Leia todas as [restrições e isenções de responsabilidade](#page-0-0).

# <span id="page-17-0"></span>**Configuração da Instalação do Linux para Intel® iSCSI Ethernet Boot: Guia do usuário do Intel® Ethernet iSCSI Boot**

[Instalação do iniciador Open-iSCSI](#page-17-1) [Configuração do iniciador Open-iSCSI](#page-17-2) [Configuração do software DCBx](#page-17-3) [Instalação do Intel® Ethernet iSCSI Boot](#page-17-4)

## <span id="page-17-1"></span>**Instalação do iniciador Open-iSCSI**

1. Instale os utilitários do iniciador Open-iSCSI.

```
#yum -y install iscsi-initiator-utils
```
## <span id="page-17-2"></span>**Configuração do iniciador Open-iSCSI**

- 1. Consulte [www.open-iscsi.org/docs/README](http://www.open-iscsi.org/docs/README).
- 2. Configure seu array do iSCSI para permitir o acesso.

examine */etc/iscsi/initiatorname.iscsi* para o nome do iniciador do host Linux

Atualize seu gerenciador de volume com o nome do iniciador desse host.

3. Configure o iscsi para iniciar na inicialização.

#chkconfig iscscd on #chkconfig iscsi on

4. Iniciar o serviço iSCSI (192.168.x.x é o endereço IP do seu destino).

#iscsiadm -n descoberta -t s -p 192.168.x.x

Observe os nomes de destino retornados pela descoberta do iscsi.

5. Registre-se no destino (-m XXX -T é XXX -l XXX -).

iscsiadm -m node -T iqn.2123-01.com:yada:yada: -p 192.168.2.124 -l

## <span id="page-17-3"></span>**Configuração do software DCBx**

O Data Center Bridging Exchange (DCBx) fornece serviços para estabelecer uma estrutura Ethernet sem quedas tanto para o FCoE quanto para o iSCSI. A maioria das configurações de rede no FCoE e muitas delas no iSCSI exigem que o DCBx esteja instalado e configurado. As instruções para configuração do DCBx estão [aqui.](#page-20-0)

## <span id="page-17-4"></span>**Instalação do Intel® Ethernet iSCSI Boot**

Esta seção descreve como instalar Linux em um disco rígido de forma que o disco possa ser inicializado com um adaptador preparado para Intel® iSCSI Remote Boot. Existem dois métodos para se realizar isso:

- Instale diretamente em um disco rígido em um array de armazenamento de iSCSI (instalação remota).
- Instale em um disco rígido local e transfira esse disco ou imagem do SO para um destino do iSCSI (instalação local).

Para mais informações sobre a enumeração do dispositivo SCSI, consulte o [Apêndice A](#page-18-0) no final deste documento.

Os seguintes sistemas operacionais são compatíveis com iSCSI Boot.

- SUSE\* Linux Enterprise Server 11
- Red Hat\* Enterprise Linux

### **SUSE\* Linux Enterprise Server 10**

**NOTA**: Atualmente, só há suporte para SLES11 SP3. SLES fornece suporte nativo para instalação e inicialização remota de iSCSI. Isso significa que não há nenhuma etapa adicional fora do instalador necessária para instalação em um destino de iSCSI usando um adaptador para servidor Intel Gigabit PCI Express. Consulte a documentação de SLES10 para obter instruções sobre como realizar a instalação em um iSCSI LU.

### **Red Hat Enterprise Linux**

**NOTA:** atualmente somente o Red Hat Enterprise Linux 6.5 é suportado. O RHEL fornece suporte nativo para o Intel® iSCSI Boot e instalação. Isso significa que não há nenhuma etapa adicional fora do instalador necessária para instalação em um destino de iSCSI usando um adaptador para servidor Intel Gigabit PCI Express. Consulte a documentação de RHEL6.5 para obter instruções sobre como realizar a instalação em um iSCSI LU.

## <span id="page-18-0"></span>**Apêndice A: Enumeração de dispositivos**

Os iSCSI LUs são descobertos como nós de dispositivo SCSI. A enumeração de dispositivos SCSI é dinâmica. O subsistema de SCSI cria nós de dispositivo na ordem em que são descobertos, começando com /dev/sda e aumentando em ordem alfabética. No caso de uma enumeração de iSCSI LU, os dispositivos de SCSI locais, como discos ou dispositivos USB, afetarão esse processo. Se um nó de dispositivo for criado para um dispositivo USB antes de a descoberta de iSCSI ocorrer, o dispositivo USB será representado por /dev/sda, e os iSCSI LUs começarão com /dev/sdb. Entretanto, se você reinicializar esse sistema sem o dispositivo USB, os iSCSI LUs começarão com /dev/sda. É importante configurar o grub corretamente para que se aponte para o nó de dispositivo correto para inicialização a partir de um disco rígido de iSCSI.

Esse é geralmente o caso ao se realizar a instalação em um iSCSI LU em que um dispositivo acionado pelo subsistema de SCSI é usado para a mídia de instalação. Por exemplo, o uso de uma unidade flash USB para DUM (Driver Update Media). Como mencionado acima, isso afetará o modo como o grub deverá ser configurado na instalação.

Aqui há um exemplo de como os mapeamentos do nó de dispositivo de iSCSI podem ter diferenças entre a instalação e a inicialização. Nesse exemplo, o usuário está utilizando uma unidade flash USB como DUM. Como esse dispositivo está sendo usado para copiar arquivos para o sistema, ele está presente antes de a descoberta de iSCSI ocorrer. Entretanto, ao se realizar a inicialização a partir do disco de iSCSI Boot, nenhuma unidade flash USB é necessária e, por isso, não será conectada.

Instalação remota:

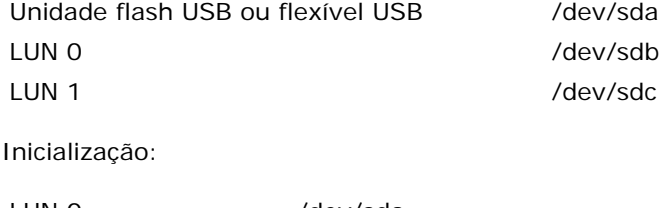

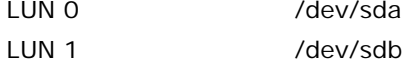

Se o dispositivo USB for conectado após a inicialização, ele será enumerado desta forma: Unidade flash USB ou flexível USB /dev/sdc.

É também possível que haja outros dispositivos USB no sistema, é responsabilidade dos usuários verificar se eles irão interferir no mapeamento do nó de dispositivo durante a inicialização.

## **Apêndice B: Instalação local em um dispositivo IDE**

Após realizar uma instalação local em um dispositivo IDE, o usuário precisará modificar o grub de forma que, ao inicializar a

 raiz, a partição seja identificada como um dispositivo SCSI. Ao se realizar a instalação em uma unidade de disco IDE local, o nó de dispositivo usado será da forma /dev/hdX, mas, quando esse volume for exposto pelo destino de iSCSI, o iniciador verá o disco rígido como um dispositivo SCSI e será representado como /dev/sdX. Essa alteração deverá ser feita no arquivo de configuração do grub. Esse tipo de problema expõe a necessidade de o usuário entender completamente os conceitos descritos nesse documento, visto que as especificações podem variar muito

## **Apêndice C: Tempo de inicialização notadamente longo**

Em alguns casos, se a inicialização do sistema levar um tempo notadamente maior, você poderá tentar comentar a seguinte linha no arquivo /etc/init.d/iptables:

```
$IPTABLES-restore $OPT $IPTABLES_DATA
if [ $? -eq 0 ]; then
 success; echo
 else
    failure; echo; return 1
```
Isso pode ser necessário já que o comando pode redefinir a conexão.

## **Apêndice D: Despejo de memória para Linux**

SUSE Linux Enterprise Server: O utilitário Netdump poderá ser usado para despejar a imagem de disco quando o sistema parar de funcionar.

Leia todas as [restrições e isenções de responsabilidade](#page-0-0).

# <span id="page-20-0"></span>**Data Center Bridging (DCB) para as Conexões de rede Intel®: Guia do usuário do Intel® Ethernet iSCSI Boot**

Visão geral DCB para Linux

# **Visão geral**

Data Center Bridging é um conjunto de extensões baseadas em padrões, para a Ethernet tradicional. Esse conjunto fornece uma camada de transporte do data center sem perdas, que permite a convergência de LANs e SANs em uma única Estrutura Unificada. Ele aprimora a operação do tráfego crítico para a empresa.

O Data Center Bridging é uma estrutura flexível que define as capacidades necessárias para que os comutadores e os pontos terminais se integrem à estrutura do data center. Ele dispõe das seguintes capacidades:

- Controle de fluxo baseado em prioridades (PFC; IEEE 802.1Qbb)
- Seleção de transmissão avançada (ETS; IEEE 802.1Qaz)
- Notificação de congestionamento (CN)
- Extensões para o padrão Protocolo de Descoberta de Camada de Links (Link Layer Discovery Protocol IEEE 802.1AB) que habilita o protocolo DCBX (Data Center Bridging Capability Exchange)

Há duas versões compatíveis do DCBX:

- Versão 1: Esta versão do DCBX está citada no Apêndice F do padrão FC-BB-5 (FCoE) como a versão do DCBX utilizada com as implementações do FCoE pré-FIC.
- Versão 2: A especificação pode ser encontrada como um link no seguinte documento: <http://www.ieee802.org/1/files/public/docs2008/dcb-baseline-contributions-1108-v1.01.pdf>

Para obter mais informações sobre o DCB, inclusive sobre a Especificação do Protocolo DCBX, acesse o site <http://www.intel.com/technology/eedc/> ou [http://www.ieee802,org/1/pages/dcbridges.html](http://www.ieee802.org/1/pages/dcbridges.html).

Para conhecer os requisitos do sistema, acesse [aqui](#page-4-0).

# **DCB para Linux**

Informações básicas **Requisitos** Funcionalidade **Opcões Configuração Funcionamento Teste** Visão geral da dcbtool Opções de dcbtool **Comandos** Perguntas frequentes Problemas conhecidos **Licenca** 

## **Informações básicas**

Foram introduzidos qdiscs no kernel 2.4.x. A justificativa para esse esforço foi fornecer QoS em software, porque o hardware não dispunha das interfaces necessárias de respaldo. No 2.6.23, a Intel lançou a ideia do suporte para várias filas (multiqueue) na camada do qdisc. Assim, existiria um mecanismo para mapear as filas do software na estrutura do qdisc em várias filas do hardware nos dispositivos subjacentes. Nos adaptadores Intel, esse mecanismo é acionado para mapear as filas do qdisc para as filas existentes dentro dos controladores de nosso hardware.

No Data Center, existe a ideia de que a Ethernet tradicional tem alta latência e está propensa a perder quadros, tornando-a inaceitável para os aplicativos de armazenamento.

Para solucionar esses problemas, a Intel e um anfitrião dos líderes do setor se dedicaram à solução desses impasses. Em termos específicos, dentro do organismo de normalização do IEEE 802.1, existem diversos grupos de trabalho dedicados a melhorias, para solucionar essas dificuldades. Listamos a seguir os organismos de normalização aplicáveis:

- Seleção de Transmissão Avançada
	- o IEEE 802.1Qaz
- Classe de Tráfego Sem Perdas
	- Controle de Fluxo por Prioridades: IEEE 802,1Qbb
	- Notificação de congestionamento: IEEE 802,1Qau
- Protocolo DCBX (DCB Capability exchange): IEEE 802,1Qaz

A solução em software em processo de liberação representa a implementação da Intel para esses esforços. Convém observar que alguns desses padrões não foram ratificados - são versões preliminares dos padrões, de modo que os usuários devem consultar frequentemente o Sourceforge. No que pese que tenhamos trabalhado com alguns dos mais importantes fornecedores de ecossistemas, ao validar essa versão, vários outros fornecedores ainda têm soluções em processo de desenvolvimento. À medida que essas soluções forem disponibilizadas e os padrões forem ratificados, trabalharemos em conjunto com os parceiros de ecossistemas e com os organizamos de normalização para garantir que a solução da Intel funcione conforme previsto.

## **Requisitos**

- RHEL 6 ou superior ou SLES 11 SP1 ou superior.
- Kernel do Linux versão 2.6.29 ou posterior.
- Driver ixgbe do Linux (para os adaptadores baseados no Intel® 82599 e X540) no kernel 2.6.29 ou posterior.
- A versão 2.6.29 ou mais recente do pacote "iproute2" deve ser baixada e instalada, para se obter uma versão com detecção de várias filas do utilitário 'tc'.
	- o Procure as novas versões em: http://www.linuxfoundation.org/en/Net: Iproute2
- A versão 2.5.33 do Flex deve ser instalada (para fins de compatibilidade com o iproute2). Sabe-se que o SLES10 tem uma versão mais antiga do Flex. É possível obter a origem mais recente do Flex no site<http://flex.sourceforge.net/>
- Para compilar o lldpad, é necessário instalar uma biblioteca de netlinks atualizados.
- Adaptador baseado em Intel® 82599 ou X540.

# **Funcionalidade**

### **lldpad**

- Executa o protocolo LLPD (Link Layer Discovery Protocol) em todas as interfaces suportadas.
- Executa o protocolo DCBX para intercambiar a configuração do DCB com o dispositivo parceiro, através do LLDP.
- É compatível com as versões do protocolo DCBX aqui descritas:
	- Versão Pré-CEE: <nenhum link presente>
		- o Versão CEE: <http://www.ieee802.org/1/files/public/docs2008/az-wadekar-dcbx-capability-exchange-discovery[protocol-1108-v1.01.pdf](http://www.ieee802.org/1/files/public/docs2008/az-wadekar-dcbx-capability-exchange-discovery-protocol-1108-v1.01.pdf)>
	- Versão IEEE: IEEE Std 802.1Qaz-2011 <nenhum link presente>
- Recupera e armazena a configuração do DCB em um arquivo de configuração.
- Controla as configurações de DCB do driver da rede, de acordo com a operação do protocolo DCBX. A interação com um driver de rede compatível é alcançada através das operações do DCB incluídas na interface rtnetlink no kernel 2.6.29.
- Compatível com os seguintes recursos do DCB: Seleção de Transmissão Avançada, Controle de Fluxo por Prioridades, Status de link lógico de FCoE e FCoE.
- Oferece uma interface para os aplicativos cliente consultarem e configurarem os recursos do DCB. Gera os eventos da interface do cliente quando a configuração ou o estado operacional de um recurso muda.

## **lldptool**

### **dcbtool**

- Interage com o dcbd por meio da interface cliente.
- Consulta o estado da configuração local, operacional e de mesmo nível dos recursos DCB com suporte.
- Compatível com a configuração dos recursos DBC com suporte.
- O modo interativo permite inserir interativamente diversos comandos, assim como exibir mensagens de eventos.

Habilita ou desabilita o DCB para uma interface.

# **Opções**

O lldpad tem as seguintes opções de linha de comando:

- -h show usage information
- -f configfile: usa o arquivo especificado como o arquivo config, em substituição ao arquivo padrão -
- /etc/sysconfig/dcbd/dcbd.conf
- -d executa o dcbd como um daemon
- -v mostra dcbd versionSetup
- -k finaliza o lldpad atualmente em execução
- -s remove registros de estado do lldpad

## **Configuração**

- 1. Carregue o módulo ixgbe.
- 2. Verifique se o serviço lldpad está funcionando. Se o lldpad foi instalado, execute um "service lldpad status" para verificar, "service lldpad start" para iniciar, ou emita "lldpad -d" na linha de comando, para iniciar.
- 3. Habilite o DCB na porta do ixgbe selecionada: dcbtool sc ethX dcb on.
- 4. O comando dcbtool pode ser utilizado para consultar e alterar a configuração do DCB (por exemplo, várias porcentagens para filas distintas). Use dcbtool -h para exibir uma lista de opções.

## **Operação DCBX**

O lldpad e o dcbtool podem ser usados para configurar um driver com capacidade de DCB, como o driver ixgbe, compatível com a interface DCB do rtnetlink. Após a configuração dos recursos do DCB, a próxima etapa é classificar o tráfego a ser identificado com uma prioridade do 802.1p e os recursos associados do DCB. Para isso, use o comando 'tc' para configurar o qdisc e os filtros para que o tráfego da rede seja transmitido em filas diferentes.

É possível usar o mecanismo de ação do skbedit em um filtro do tc para classificar os padrões de tráfego em um valor específico de queue\_mapping de 0 a 7. O driver ixgbe posicionará o tráfego dentro de um dado valor de queue\_mapping na fila do hardware correspondente e marcará os quadros de saída com o respectivo valor da prioridade do 802.1p.

Configure o qdisc multifilas para a interface selecionada:

```
# tc qdisc add dev ethX root handle 1: multiq
```
A configuração do queue\_mapping em um filtro do TC permite que o driver ixgbe classifique um pacote em uma fila. Veja a seguir alguns exemplos de como filtrar o tráfego em várias filas, através dos ids de fluxo:

# tc filter add dev ethX protocol ip parent 1: u32 match ip dport 80 \ 0xffff action skbedit queue\_mapping 0

# tc filter add dev ethX protocol ip parent 1: u32 match ip dport 53 \ 1xffff action skbedit queue\_mapping 0

# tc filter add dev ethX protocol ip parent 1: u32 match ip dport 5001 \ 2xffff action skbedit queue\_mapping 0

# tc filter add dev ethX protocol ip parent 1: u32 match ip dport 20 \ 7xffff action skbedit queue\_mapping 0

Eis um exemplo que configura um filtro com base no EtherType. Nesse exemplo, o EtherType é 0x8906.

# tc filter add dev ethX protocol 802\_3 parent 1: handle 0xfc0e basic match \ handle 0xfc0e basic match \ 'cmp(u16 at 12 layer 1 mask 0xffff eq 35078)' action skbedit queue\_mapping 3

## **Teste**

Para testar a configuração completa, use os seguintes comandos tc para configurar o qdisc e os filtros para as portas 5000 a 5007 do TCP. Em seguida, use uma ferramenta, como o iperf, para gerar o tráfego UDP ou TCP nas portas 5000-5007.

As estatísticas de cada fila do driver ixgbe podem ser verificadas com o utilitário ethtool: ethtool -S ethX

# tc filter add dev ethX protocol ip parent 1: \ u32 match ip dport 5000 0xffff action skbedit queue\_mapping 0 # tc filter add dev ethX protocol ip parent 1: \ u32 match ip sport 5000 0xffff action skbedit queue\_mapping 0 # tc filter add dev ethX protocol ip parent 1: \ u32 match ip dport 5001 0xffff action skbedit queue\_mapping 1 # tc filter add dev ethX protocol ip parent 1: \ u32 match ip sport 5001 0xffff action skbedit queue\_mapping 1 # tc filter add dev ethX protocol ip parent 1: \ u32 match ip dport 5002 0xffff action skbedit queue\_mapping 2 # tc filter add dev ethX protocol ip parent 1: \ u32 match ip sport 5002 0xffff action skbedit queue\_mapping 2 # tc filter add dev ethX protocol ip parent 1: \ u32 match ip dport 5003 0xffff action skbedit queue\_mapping 3 # tc filter add dev ethX protocol ip parent 1: \ u32 match ip sport 5003 0xffff action skbedit queue\_mapping 3 # tc filter add dev ethX protocol ip parent 1: \ u32 match ip dport 5004 0xffff action skbedit queue\_mapping 4 # tc filter add dev ethX protocol ip parent 1: \ u32 match ip sport 5004 0xffff action skbedit queue\_mapping 4 # tc filter add dev ethX protocol ip parent 1: \ u32 match ip dport 5005 0xffff action skbedit queue\_mapping 5 # tc filter add dev ethX protocol ip parent 1: \ u32 match ip sport 5005 0xffff action skbedit queue\_mapping 5 # tc filter add dev ethX protocol ip parent 1: \ u32 match ip dport 5006 0xffff action skbedit queue\_mapping 6 # tc filter add dev ethX protocol ip parent 1: \ u32 match ip sport 5006 0xffff action skbedit queue\_mapping 6 # tc filter add dev ethX protocol ip parent 1: \ u32 match ip dport 5007 0xffff action skbedit queue\_mapping 7 # tc filter add dev ethX protocol ip parent 1: \ u32 match ip sport 5007 0xffff action skbedit queue\_mapping 7

## **Visão geral da dcbtool**

A dcbtool é utilizada para consultar e definir as configurações do DCB de uma interface Ethernet com capacidade para o DCB. Ela se conecta à interface cliente do dcbd para executar essas operações. A dcbtool funcionará de modo interativo, se executada sem um comando. No modo interativo, a dcbtool também funciona como um ouvinte de eventos e imprimirá os eventos recebidos do dcbd à medida que chegarem.

### **Sinopse**

dcbtool -h

dcbtool -v

dcbtool [-rR]

dcbtool [-rR] [comando] [argumentos do comando]

## **Opções**

- -h Apresenta a mensagem de uso do dcbtool.
- -v Apresenta a informação da versão do dcbtool.
- -r Exibe as mensagens não processadas da interface cliente do dcbd, assim como a saída legível.
- -R Exibe apenas as mensagens não processadas da interface cliente do dcbd.

# **Comandos**

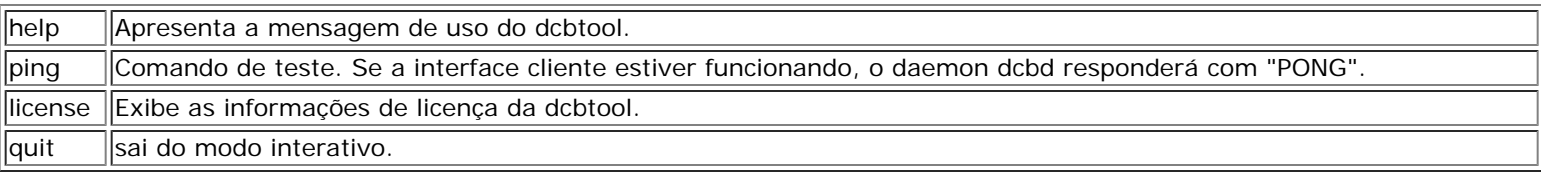

Os comandos citados a seguir interagem com o daemon lldpad para gerenciar o daemon e os recursos do DCB nas interfaces com capacidade para DCB.

#### **comandos de configuração geral do lldpad:**

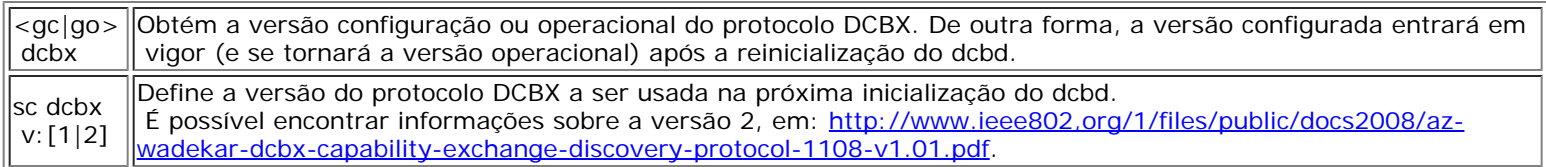

#### **Comandos dos DCB por interface:**

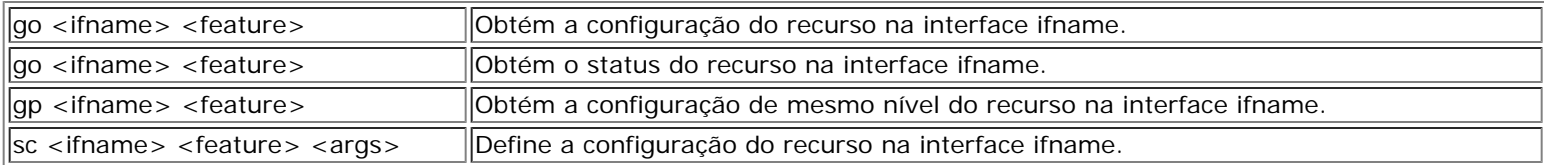

#### **O recurso pode ser um dos seguintes:**

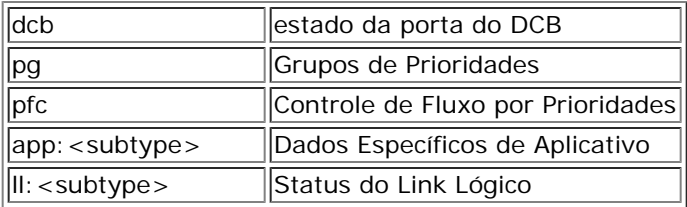

#### **O subtipo pode ser:**

0|fcoe Fiber Channel over Ethernet (FCoE)

#### **Os args podem incluir:**

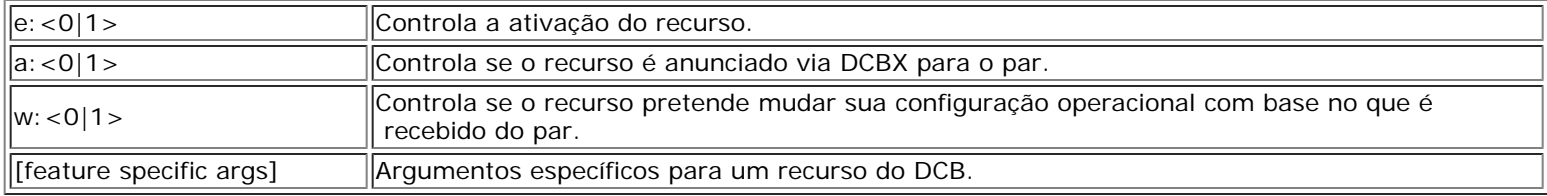

#### **Argumentos específicos de recurso do dcb:**

On/off habilita ou desabilita para a interface. Os comandos go e gp não são necessários para o recurso dcb. Além disso, os parâmetros enable, advertise e willing não são obrigatórios.

#### **Argumentos específicos de recurso do pg:**

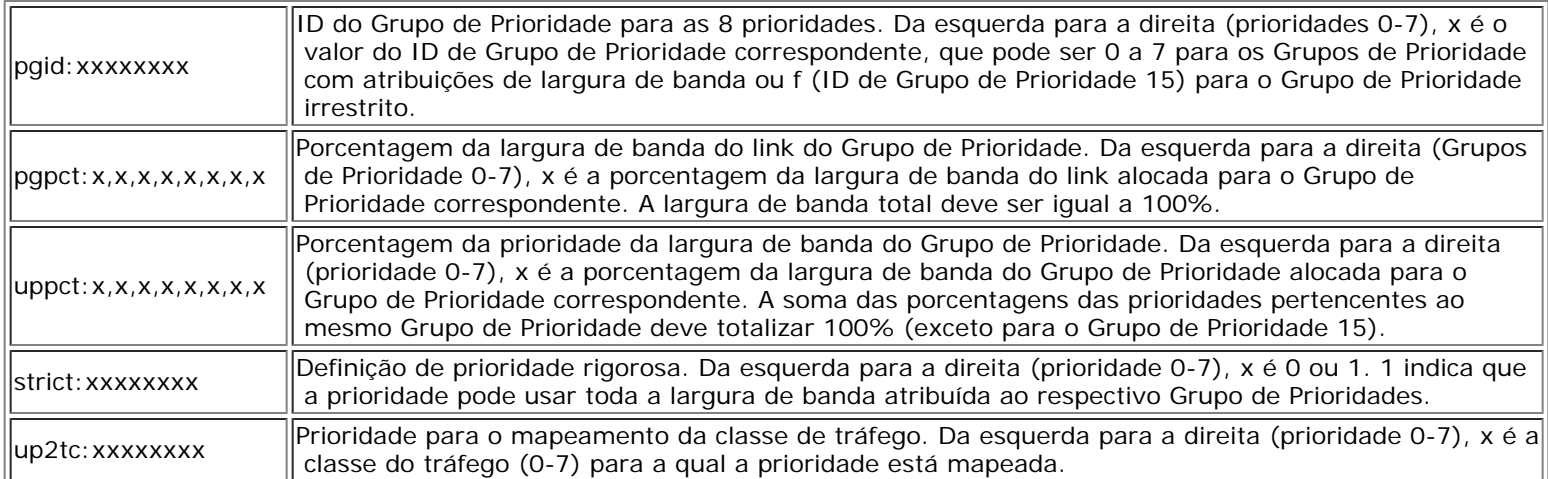

#### **Argumentos específicos de recurso do pfc:**

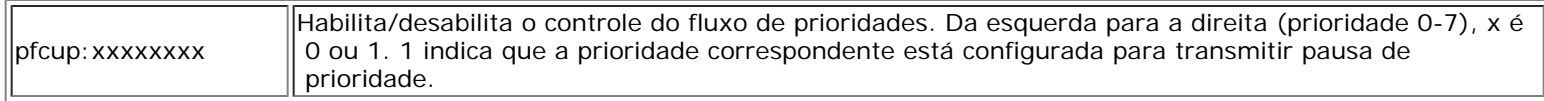

#### **Argumentos específicos de recurso do app:<subtype>:**

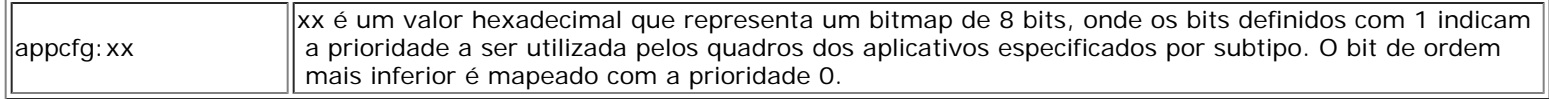

#### **Argumentos específicos de recurso de ll:<subtype>:**

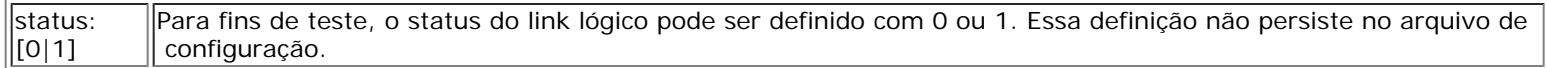

#### **Exemplos**

#### **Habilitar DCB na interface eth2**

dcbtool sc eth2 dcb on

#### **Atribuir prioridades**

Atribui as prioridades 0-3 ao Grupo de Prioridades 0, as prioridades 4-6 ao Grupo de Prioridades 1 e a prioridade 7 à prioridade irrestrita. Além disso, atribui 25% da largura de banda do link ao Grupo de Prioridade 0 e 75% ao grupo 1.

dcbtool sc eth2 pg pgid:0000111f pgpct:25,75,0,0,0,0,0,0

#### **Habilitar transmissão do Controle de Fluxo de Prioridades**

Habilitar a transmissão do Fluxo de Controle de Prioridades para a prioridade 3 e atribui o FCoE à prioridade 3.

dcbtool sc eth2 pfc pfcup:00010000 dcbtool sc eth2 app:0 appcfg:08

## **Perguntas frequentes**

Como a Intel verificou sua solução DCB?

Resposta - A solução da Intel está sempre em evolução, à medida que os padrões relevantes se tornam consagrados e mais fornecedores lançam sistemas com capacidade para DCB. Sendo assim, usamos inicialmente a automação de teste para verificar a máquina de estado do DCB. À medida que a máquina de estado se tornava mais robusta e tínhamos um hardware com capacidade para DCB, começamos um teste completo com nossos adaptadores. Por último, lançamos comutadores com capacidade para DCB em nossa plataforma de testes.

## **Problemas conhecidos**

Antes do kernel 2.6.26, o tso será desabilitado quando o driver migrar para o modo DCB.

Uma paralisação da unidade TX pode ser observada quando a prioridade estrita do link for definida, assim que uma grande quantidade de tráfego for transmitida através da prioridade estrita do link.

## **Licença**

dcbd e dcbtool - Configuração do DCB do utilitário de linha de comando e daemon DCB Copyright(c) 2007-2013 Intel Corporation.

Partes do dcbd e dcbtool (basicamente a estrutura do programa) são baseadas em:

hostapd-0.5.7 Copyright (c) 2004-2007, Jouni Malinen  $\langle$ j $@w1.fi>$ 

Este programa é um software gratuito; você pode redistribuir e/ou modificá-lo sob os termos e condições da GNU General Public License, versão 2, publicada pela Free Software Foundation.

Este programa é distribuído com o objetivo de ajudar, mas SEM QUALQUER GARANTIA; nem mesmo a garantia implícita de COMERCIALIZAÇÃO ou ADEQUAÇÃO A UM PROPÓSITO ESPECÍFICO. Para obter mais detalhes, consulte a GNU General Public License.

Você deve ter recebido uma cópia da GNU General Public License juntamente com este programa; caso contrário, escreva para a Free Software Foundation, Inc., 51 Franklin St - Fifth Floor, Boston, MA 02110-1301 USA.

O documento integral da GNU General Public License está contido nesta distribuição, no arquivo "COPYING".

Leia todas as [restrições e isenções de responsabilidade](#page-0-0).

# <span id="page-27-0"></span>**Solução de problemas: Guia do usuário do Intel® Ethernet iSCSI Boot**

A tabela abaixo lista os problemas que podem possivelmente ocorrer ao usar o Intel® Ethernet iSCSI Boot. Para cada problema é fornecida uma causa e uma resolução possível.

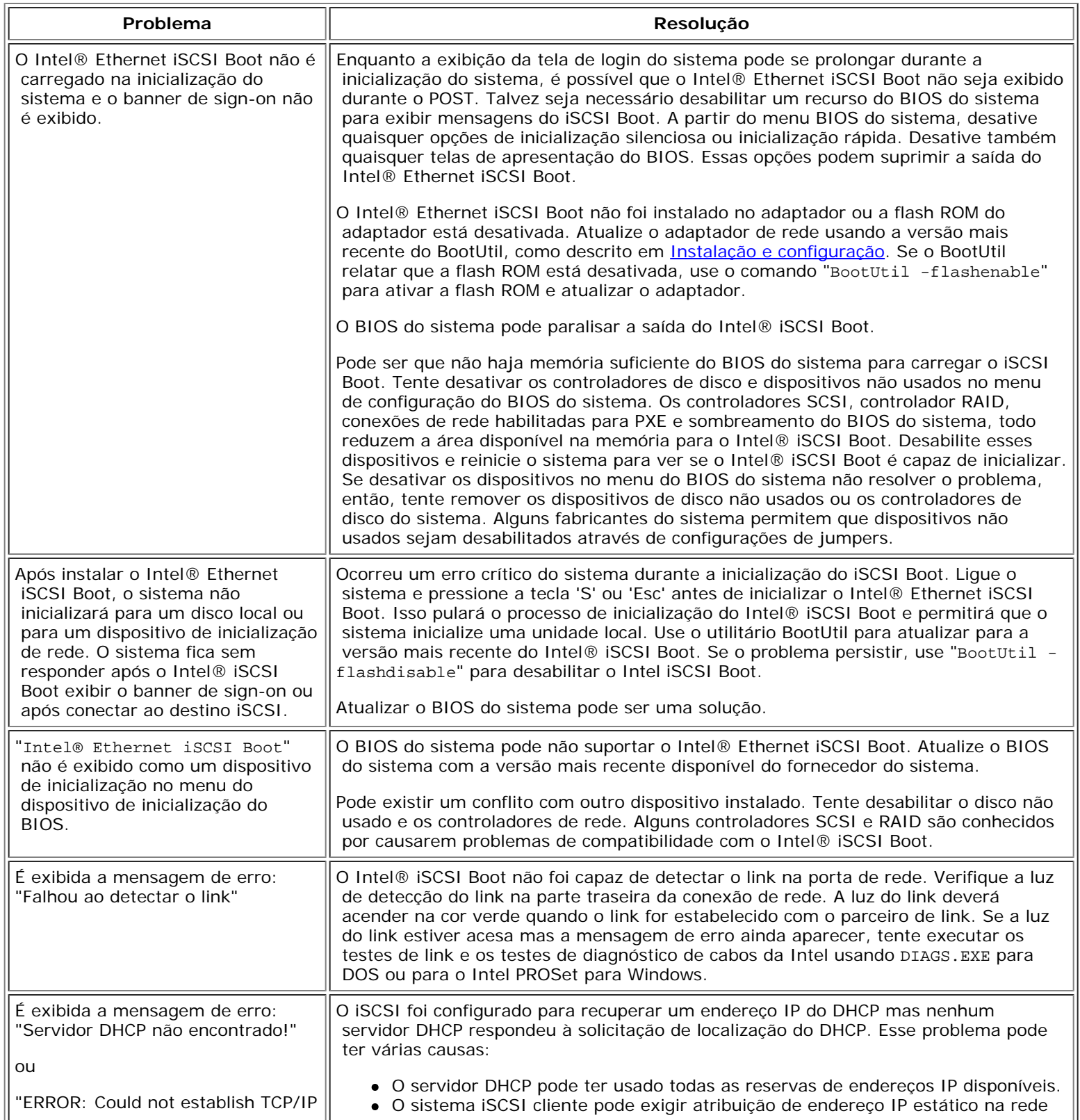

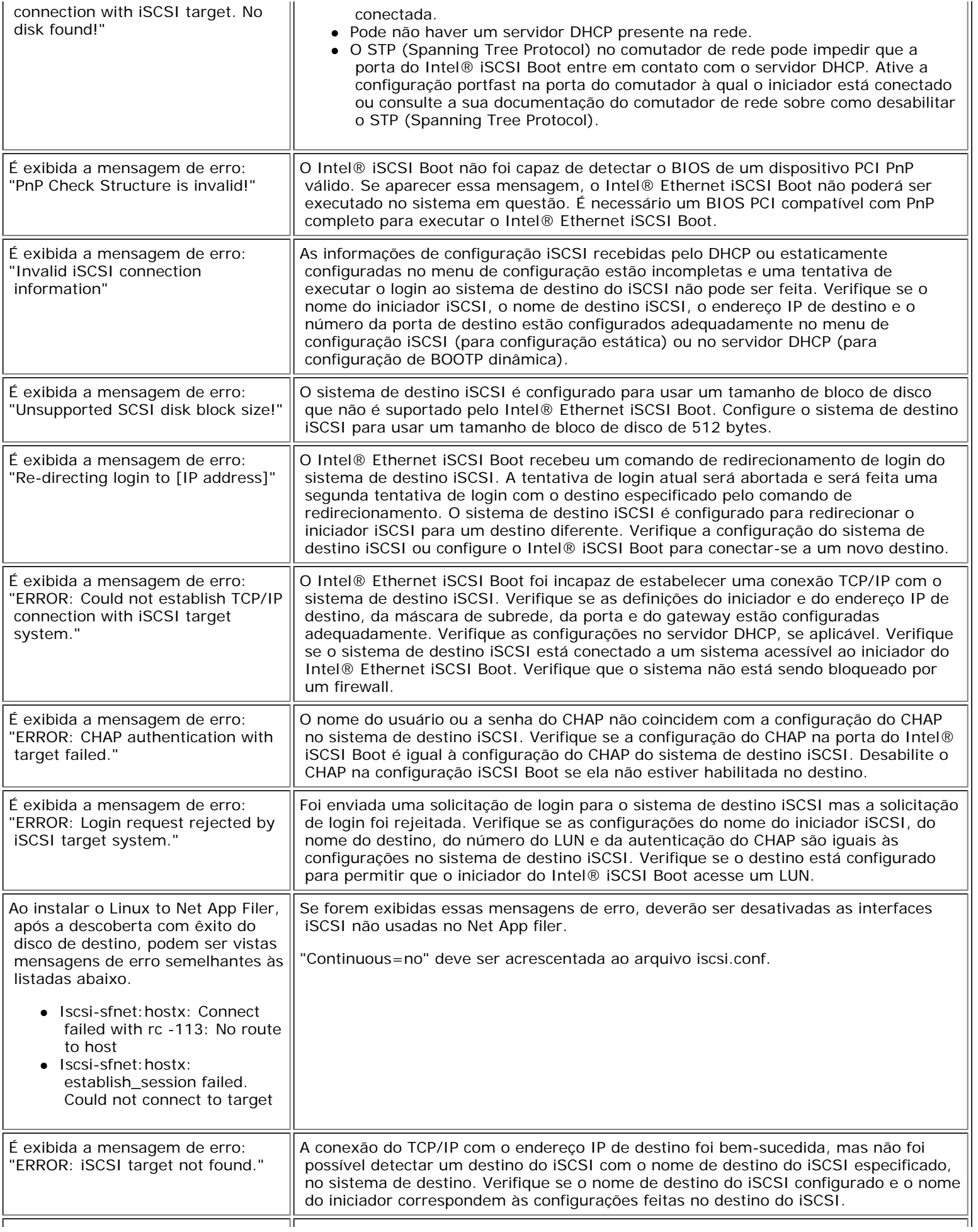

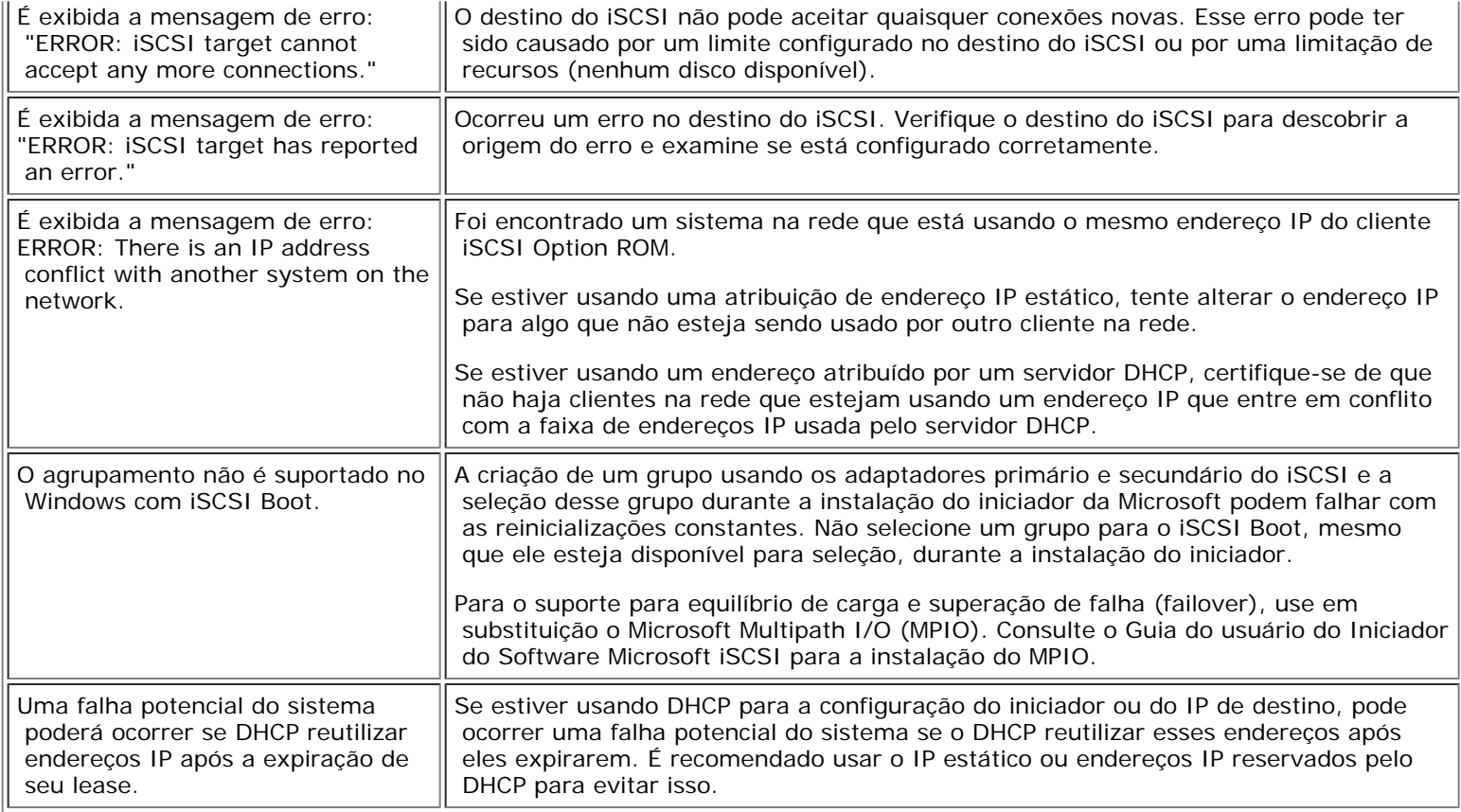

# <span id="page-30-0"></span>**Contrato de licença de software: Guia do usuário do Intel® Ethernet iSCSI Boot**

[Problemas conhecidos do Windows](#page-30-1) [Problemas conhecidos do Linux](#page-32-0) [Problemas conhecidos do iSCSI/DCB](#page-30-2)

## <span id="page-30-2"></span>**Problemas conhecidos**

Os itens recuados a seguir são problemas conhecidos gerais e declarações de precaução:

- Se estiver usando DHCP para a configuração do iniciador ou do IP de destino, pode ocorrer uma falha potencial do sistema se o DHCP reutilizar esses endereços após eles expirarem. É recomendado usar o IP estático ou endereços IP reservados pelo DHCP para evitar isso.
- Os recursos de hot plug, hot replace e hot add não são suportados na interface do iSCSI Boot. Não tente fazer o hot plug ou substituir uma interface do iSCSI Boot. Você receberá uma mensagem de erro se tentar parar uma interface do iSCSI Boot.
- Os modos de hibernação e em espera do WOL não são suportados na interface do iSCSI Boot.
- IPv6 não é suportado com o iSCSI Boot.
- Não é recomendado configurar várias interfaces na mesma subrede. Consulte a base de conhecimentos da Microsoft <http://support.microsoft.com/kb/175767>.
- O Ipconfig pode não exibir o status correto do link após o SCSI Boot ser configurado. Consulte a base de conhecimentos da Microsoft<http://support.microsoft.com/kb/927750>.
- É altamente recomendável usar a porta rápida na porta do comutador conectada à interface iSCSI Boot para evitar um tempo de espera causado pela convergência longa do STP (Spanning Tree Protocol).
- Não tente alterar os endereços IP das interfaces no iniciador executando tráfego do iSCSI Boot. O sistema reinicializará ou cairá se os endereços IP não forem acessíveis pelo destino.
- Não é permitido alterar o endereço IP da interface do SCSI Boot. O endereço IP será herdado da iSCSI Boot Firmware Table (iBFT).
- Netmon pode não funcionar se estiver instalada antes da geração da imagem. Uma mensagem de erro: "No network drivers were found, consult your manual to make sure that you have correctly installed network monitoring." pode aparecer se tentar iniciar o Netmon. Use o Wireshark ou outra ferramenta de monitoramento de rede.
- O arquivo de páginas deve ser desativado se o iSCSI Boot for usado sem um disco rígido local no servidor. Para desativar o arquivo de página no Windows Server 2008:
	- 1. No meu Iniciar, clique com o botão direito do mouse em **Computador** e vá para **Propriedades**.
	- 2. Na lista **Tarefas**, clique em **Configurações avançadas do sistema**.
	- 3. A partir da guia **Avançada**, vá para a seção **Desempenho** e clique em **Configurações**.
	- 4. Clique na guia **Avançado**.
	- 5. Vá para a seção **Memória virtual** e clique em **Alterar**.
	- 6. Desmarque **Gerenciar automaticamente o tamanho do arquivo de paginação para todas as unidades**.
	- 7. Clique em **Nenhum arquivo de paginação**, clique em **Definir** e clique em **OK**.

### **A criação automática de filtros de tráfego iSCSI para DCB somente é compatível com redes que endereçamento de memória IPv4**

O recurso iSCSI para Data Center Bridging (DCB) usa filtros de tráfego de Qualidade de Serviço (QOS) para marcar pacotes de saída com prioridade. Usando endereçamento IPv4, o Intel iSCSI Agent cria esses filtros de tráfego em redes de forma dinâmica e à medida que for necessário.

### **Login iSCSI de IPv6 nas matrizes Dell EqualLogic usando frames grandes**

Para estabelecer uma sessão iSCSI usando IPv6 e frames grandes com matrizes Dell EqualLogic, os offloads de soma de verificação de TCP/UDP no adaptador Intel iSCSI devem ser desativados.

# <span id="page-30-1"></span>**Problemas conhecidos do Windows\***

## **O iniciador da Microsoft não inicializa sem link na porta de Boot**

Após configurar o sistema para o Intel® iSCSI Boot com duas portas conectadas a um destino e inicializar com êxito o sistema, se tentar reinicializar o sistema mais tarde com apenas uma porta secundária conectada ao destino, o iniciador Microsoft reiniciará o sistema.

Para solucionar essa limitação, siga estas etapas:

1. Usando o Editor de registro, expanda a seguinte chave de registro:

HKEY\_LOCAL\_MACHINE\System\CurrentControlSet\Services\Tcpip\Parameters.

2. Crie um valor DWORD denominado DisableDHCPMediaSense e defina o valor como 0.

### **Movendo o adaptador para outro slot PCI**

Em uma instalação Windows\*, se mover o adaptador iSCSI para um slot PCI diferente daquele que ele estava quando os drivers e o iniciador do iSCSI Boot da Microsoft foram instalado, ocorrerá um erro de sistema (tela azul) no meio da tela de apresentação do Windows. O código de erro é 0x0000007B. Esse problema desaparece se você retornar o adaptador para o slot PCI original. É recomendado não mover o adaptador para um slot diferente depois de o destino de iSCSI ter sido estabelecido. Isso é um problema conhecido do SO.

Se tiver que mover o adaptador para outro slot, faça o seguinte:

- 1. Execute a inicialização do SO e depois remova o adaptador anterior.
- 2. Instale um novo adaptador em outro slot.
- 3. Configure o novo adaptador para iSCSI Boot.
- 4. Execute a inicialização iSCSI do SO pelo adaptador original.
- 5. Faça com que o novo adaptador possa ser iniciado no SO pelo iSCSI.
- 6. Reinicialize
- 7. Mova o adaptador antigo para outro slot.
- 8. Repita as etapas 3 a 6 para o adaptador antigo que acaba de mover.

### **Desinstalação do driver pode causar a tela azul**

Se o driver para o dispositivo em uso para o iSCSI Boot for desinstalado através do Gerenciador de dispositivos, o Windows apresentará a tela azul ao reinicializar e o SO terá de ser reinstalado. Isso é um problema conhecido do Windows.

### **Adaptadores com flash com imagem iSCSI não removida do Gerenciador de dispositivos durante a desinstalação**

Durante a desinstalação, todos os outros softwares de conexão de rede Intel são removidos, mas os drivers dos adaptadores iSCSI Boot com prioridade de inicialização atribuída como principal ou secundária não são desinstalados.

### **Intel® iSCSI Boot e agrupamento no Windows**

Não há suporte para agrupamento no iSCSI Boot. A criação de um grupo usando os adaptadores primário e secundário do iSCSI e a seleção desse grupo durante a instalação do iniciador da Microsoft podem falhar com as reinicializações constantes. Não selecione um grupo para o iSCSI Boot, mesmo que ele esteja disponível para seleção, durante a instalação do iniciador.

Para o suporte para equilíbrio de carga e superação de falha (failover), use em substituição o Microsoft Multipath I/O (MPIO). Consulte o Guia do usuário do Iniciador do Software Microsoft iSCSI para a instalação do MPIO.

### **O SO do iSCSI falha ao hibernar**

No iSCSI Boot não há suporte para a Hibernação no Microsoft Windows. Um sistema executando o Windows que tenha sido inicializado através do iSCSI, não hibernará. Se ocorrer uma tentativa de hibernação nesse cenário, será exibido o código de erro 0xC0000010.

### **Driver F6 não suporta modo de espera**

### **Configurações de CHAP inválidas podem causar a tela azul do Windows Server 2008**

Se um nome de usuário e senha de CHAP da porta do iSCSI Boot não corresponderem ao nome de usuário e à senha de CHAP de destino, o Windows Server 2008 poderá exibir a tela azul ou reinicializar durante a instalação ou a inicialização. Certifiquese de que todas as configurações de CHAP correspondam às definidas no(s) destino(s).

#### **Instalação do Windows Server 2008 ao realizar uma instalação de WDS**

Se você realizar uma instalação de WDS e tentar atualizar manualmente os drivers durante a instalação, os drivers serão carregados, mas o iSCSI Target LUN não exibirá a lista do local de instalação. Essa é uma limitação conhecida de WDS sem nenhuma correção até o momento. Por esse motivo, a instalação deverá ser realizada a partir de um DVD ou mídia USB. Consulte a base de conhecimentos da Microsoft<http://support.microsoft.com/kb/960924>.

### **Suporte de despejo de memória do Intel® iSCSI Boot para conexões de rede Intel 82598EB 10 Gigabit não oferecido no Windows Server 2008**

O despejo de memória não é atualmente oferecido para essas conexões no Windows Server 2008.

### **O LAA (Setting Locally Administered Address) em uma porta ativada para inicialização iSCSI causará a falha do sistema na próxima reinicialização**

Não configure o LAA nas portas com o iSCSI Boot ativado.

### **A criação automática de filtros de tráfego iSCSI para DCB, usando adaptadores virtuais criados pelo Hyper-V somente é compatível com o Microsoft\* Windows Server\* 2008 R2 e versões superiores**

O recurso iSCSI para Data Center Bridging (DCB) usa filtros de tráfego de Qualidade de Serviço (QOS) para marcar pacotes de saída com prioridade. O Intel iSCSI Agent cria esses filtros de tráfego para o Windows Server 2008 R2 e versões superiores de forma dinâmica e à medida que for necessário.

### **iSCSI em DCB usando o Microsoft\* Windows Server\* 2012**

O iSCSI em DCB (marcação de prioridade) não é permitido na porta em que o VMSwitch foi criado. Isso foi incorporado no Microsoft\* Windows Server\* 2012.

## <span id="page-32-0"></span>**Problemas conhecidos do Linux**

### **Falha intermitente para inicialização remota com o adaptador X540 em SLES 11 SP3**

Podem ocorrer falhas intermitentes na inicialização remota com SuSE11 SP3 e um adaptador x540. Isso se deve a um problema de temporização envolvendo DCB em algumas configurações de hardware.

É possível encontrar uma correção para esse problema no [Kit do driver inicializável do SuSE FCoE](http://drivers.suse.com/suse/fcoe/sle-11-sp3-x86_64/2.0/install-readme.html).

## **Channel Bonding**

O Linux Channel Bonding tem problemas básicos de compatibilidade com o iSCSI Boot e não deverá ser usado.

### **Incompatibilidade entre LRO e iSCSI**

LRO (Large Receive Offload) é incompatível com o destino iSCSI ou o tráfego do iniciador. Pode ocorrer um pânico quando o tráfego iSCSI é recebido através do driver ixgbe com o LRO ativado. Para contornar este problema, o driver deve ser construído e instalado com:

# make CFLAGS\_EXTRA=-DIXGBE\_NO\_LRO install

# <span id="page-34-0"></span>**Suporte: Guia do usuário do Intel® Ethernet iSCSI Boot**

## **Páginas da Web e na Internet**

[http://www.support.dell.com](http://www.support.dell.com/)

## **Técnicos de suporte ao cliente**

Se os [procedimentos de solução de problemas](#page-27-0) não resolverem o problema, entre em contato com a Dell Inc. para obter assistência técnica. Para obter os telefones do Suporte ao cliente da Dell, consulte a documentação do sistema.

### **Antes de ligar...**

Você precisa estar no computador com o software em execução e ter a documentação à mão.

O técnico poderá pedir o seguinte:

- Seu endereço e telefone
- O nome e modelo do produto sobre o qual você está fazendo a consulta
- O número de série do produto
- Os nomes e números das versões dos softwares que você está usando para operar o produto
- O nome e o número da versão do seu sistema operacional
- O tipo do computador (fabricante e modelo)
- As placas de expansão ou de extensão do computador
- A quantidade de memória do computador

Leia todas as [restrições e isenções de responsabilidade](#page-0-0).

# <span id="page-35-0"></span>**Glossário: Guia do usuário do Intel® Ethernet iSCSI Boot**

Este Glossário define termos, abreviações e acrônimos que se aplicam diretamente ao Intel® iSCSI Boot.

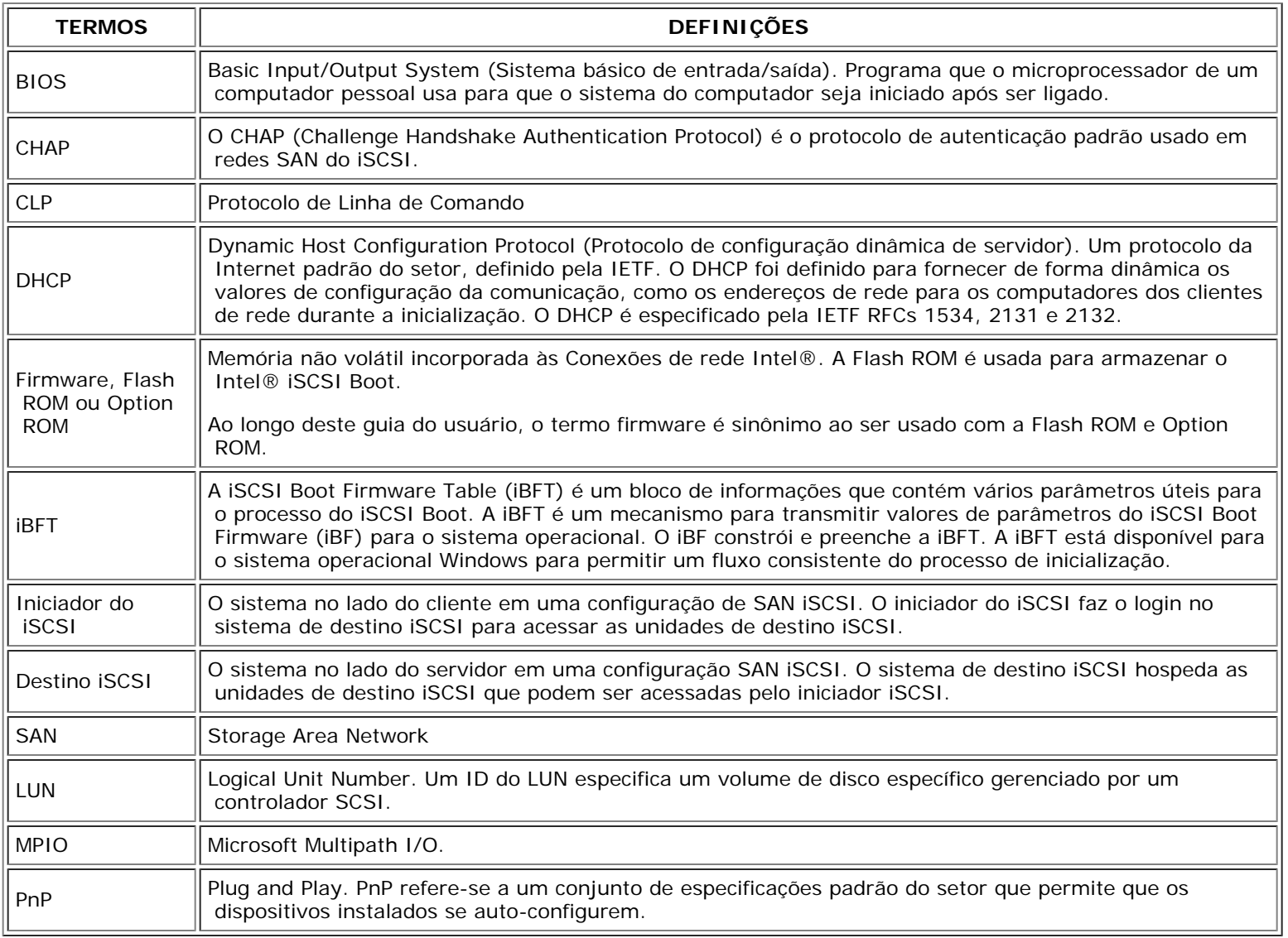

Leia todas as [restrições e isenções de responsabilidade](#page-0-0).

# <span id="page-36-0"></span>**Intel® Ethernet Flash Firmware Utility**

Visão geral Como executar o BootUtil Parâmetros de linha de comando **Exemplos** Códigos de saída do DOS

# **Visão geral**

O Intel® Ethernet Flash Firmware Utility (BootUtil) é um utilitário DOS que pode ser usado para programar a option ROM do PCI na memória flash de adaptadores de rede Intel PCI Express compatíveis e para atualizar as configurações. O BootUtil substitui os utilitários existentes e oferece a funcionalidade dos antigos IBAUTIL, ISCSIUTL, LANUTIL e FLAUTIL. Ele suporta todos os adaptadores que eram suportados pelos utilitários anteriores.

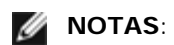

- A atualização da memória flash do adaptador usando o BootUtil apagará qualquer imagem existente do firmware da memória flash.
- Se estiver atualizando um firmware da versão 13.x, você precisa primeiro atualizá-lo para a versão 14.0.12 antes de atualizá-lo para a versão 14.5.x.
- Após atualizar o firmware usando o Lifecycle Controller ou executando Pacote de atualização do driver do firmware, o sistema deve ser totalmente desligado (energia de CA desconectada) e reinicializado para que todas as alterações entrem em vigor.

A Intel fornece o seguinte firmware da flash em formato de arquivo FLB para a programação da memória flash:

- Intel® Boot Agent como ROM de opção de PXE para BIOS pré-existente (http://www.intel.com/support/network/adapter/pro100/bootagent/)
- Intel® Ethernet iSCSI Boot como ROM de opção de iSCSI para BIOS pré-existente (http://www.intel.com/support/network/iscsi/remoteboot/)
- Conectividade de rede, driver de rede UEFI (http://www.intel.com/support/network/sb/cs-006120.htm)

Os OEMs podem fornecer imagens de firmware da flash personalizadas para adaptadores de rede de OEM. Consulte essas instruções fornecidas pelos OEMs.

O BootUtil permite ao usuário atualizar o firmware compatível para o adaptador do arquivo mestre FLB incluído. Essa option ROM inclui drivers PXE, iSCSI FCoE e UEFI, e a imagem é programada para a memória flash imediatamente. O BootUtil também criará as imagens combinadas necessárias para os adaptadores suportados, além de programar aquelas imagens para a flash. Uma vez que tanto as imagens separadas quanto as combinadas são compatíveis, o comando -BOOTENABLE somente funciona em imagens combinadas.

O arquivo mestre FLB (BOOTIMG.FLB) é o novo contêiner para todas as Options ROM de inicialização da Intel(R) . Esse arquivo substitui os arquivos FLB existentes para PXE, iSCSI, FCoE e EFI.

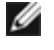

**NOTA**: O BootUtil suporta arquivos flb mais antigos para manter a compatibilidade com versões anteriores dos utilitários antigos.

O BootUtil sem os parâmetros da linha de comando exibirá uma lista de todas as portas de rede Intel compatíveis no sistema. O BootUtil permitirá também ao usuário ativar ou desativar a memória flash em portas específicas usando a opção - FLASHENABLE ou -FLASHDISABLE para controlar o acesso ao firmware do sistema.

O BootUtil permite ao usuário definir individualmente as configurações do iSCSI Remote Boot usando as opções -NIC=xx - [OPTION]=[VALUE]. A opção -I é específica do iSCSI e não funcionará para configurações PXE.

## **B** NOTAS:

- O BootUtil pode exibir até 128 portas de adaptador.
- Nenhum parâmetro de configuração é compatível com o driver UEFI.
- As funcionalidades de utilitários anteriores, tais como IBAUTIL, são preservadas no BootUtil, mas a sintaxe para alguns comandos talvez tenha mudado.

O BootUtil está localizado no CD de instalação do software, no diretório \BOOTUTIL. Verifique sempre o site de Suporte ao Cliente da Dell (http://www.support.dell.com) para obter as informações mais recentes e as atualizações dos componentes.

A Dell também fornece o Pacote de atualização de firmware Dell (FW-DUP) que pode ser utilizado para atualizar o Flash. Para mais informações sobre o FW-DUP, clique [aqui](#page-42-0).

**NOTA**: Todos os adaptadores para servidor Intel 10 Gigabit disponibilizados pela Dell são fornecidos com a option ROM de inicialização desativada para CoE, iSCSI Boot, e PXE. Todos os adaptadores para servidor disponibilizados pela Dell são fornecidos com a option ROM de inicialização desativada para iSCSI Boot e PXE.

### **Como executar o BootUtil**

A sintaxe para emitir as opções da linha de comando do BootUtil no DOS é: BootUtil [-option] or -[OPTION]=[VALUE]

Para executar a versão para Linux do BootUtil, o driver qv deverá ser carregado antes. Se o driver qv não for instalado, siga as etapas abaixo para carregá-lo.

- 1. Registre-se como raiz para criar um diretório temporário para criar o driver Ferramentas de Conexões de Rede Intel®.
- 2. Copie 'install' e o arquivo iqvlinux.tar.gz adequado à sua plataforma no diretório temporário. As versões do Linux suportadas são Linux 32 (x86) e Linux64e (x64). O arquivo apropriado iqvlinux.tar.gz está localizado no diretório correspondente à sua plataforma.
- 3. Vá para o diretório temporário e execute o comando: './install'
- O driver qv está agora instalado e os arquivos no diretório temporário podem ser removidos.
- 4. Copie a versão correta do BootUtil do diretório apropriado do CD para o seu sistema.

## **Parâmetros de linha de comando**

O BootUtil aceita um único parâmetro executável e as respectivas opções não executáveis associadas em uma execução. Se forem fornecidas opções executáveis em conflito (como, por exemplo, -FLASHENABLE e -UPDATE usados juntos), o BootUtil sairá com um erro.

As opções, onde aplicáveis, são listadas em grupos lógicos.

**NOTA**: Nos adaptadores a seguir, somente uma imagem, o iSCSI Boot ou Option ROM PXE, é permitida para todas as portas, já que as portas compartilham a mesma flash. Não é possível ter uma porta com uma imagem de flash para o iSCSI Boot e outra com uma imagem de flash para o option ROM PXE.

Adaptador para servidor de porta dupla Intel® PRO/1000 PT Adaptador para servidor Intel® PRO/1000 PT Adaptador para servidor Intel® PRO/1000 PF Adaptador para servidor Intel® 10 Gigabit XF SR Adaptador para servidor Intel® 10 Gigabit AT Adaptador para servidor de porta dupla Intel® 10 Gigabit AF DA

**NOTA**: Se você inserir o BootUtil sem qualquer opção de linha de comando, o utilitário exibirá uma lista de todos os adaptadores de rede Intel compatíveis, detectados no sistema.

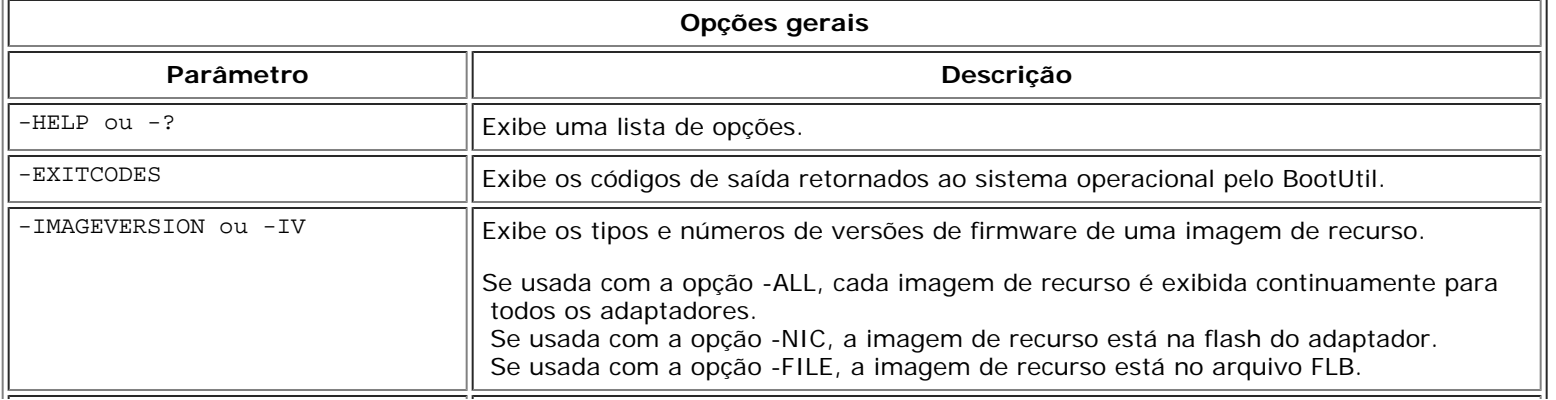

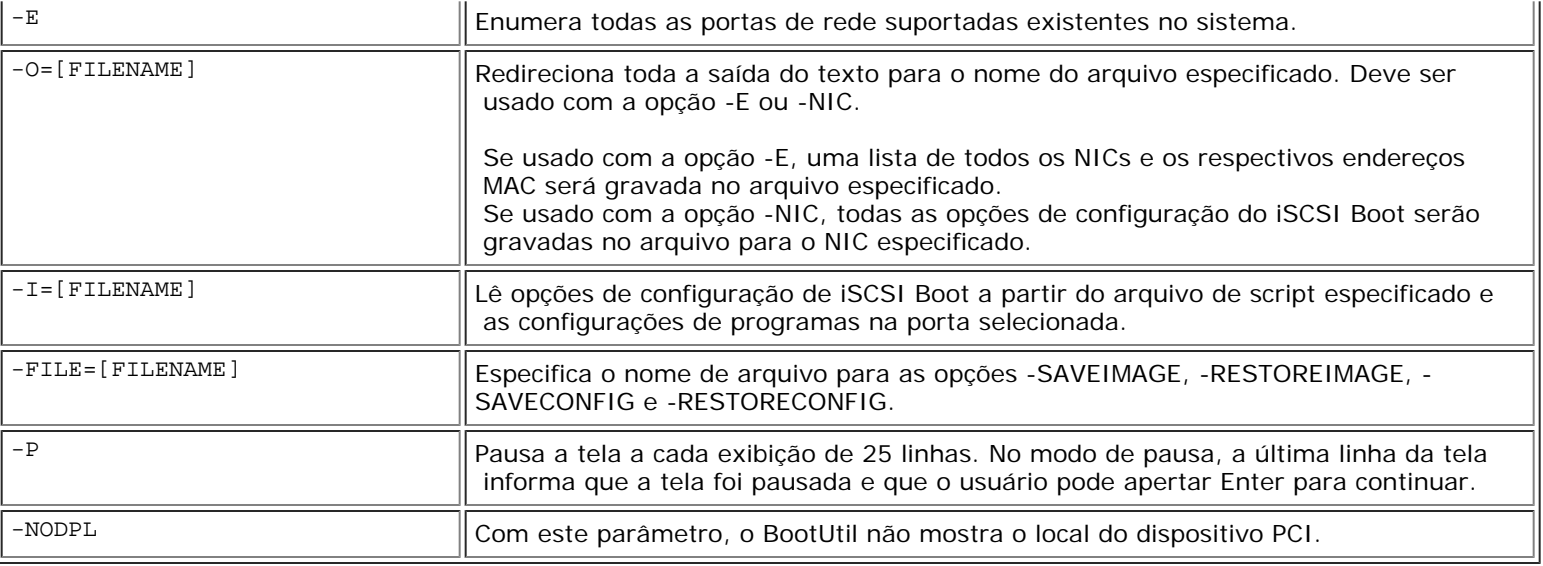

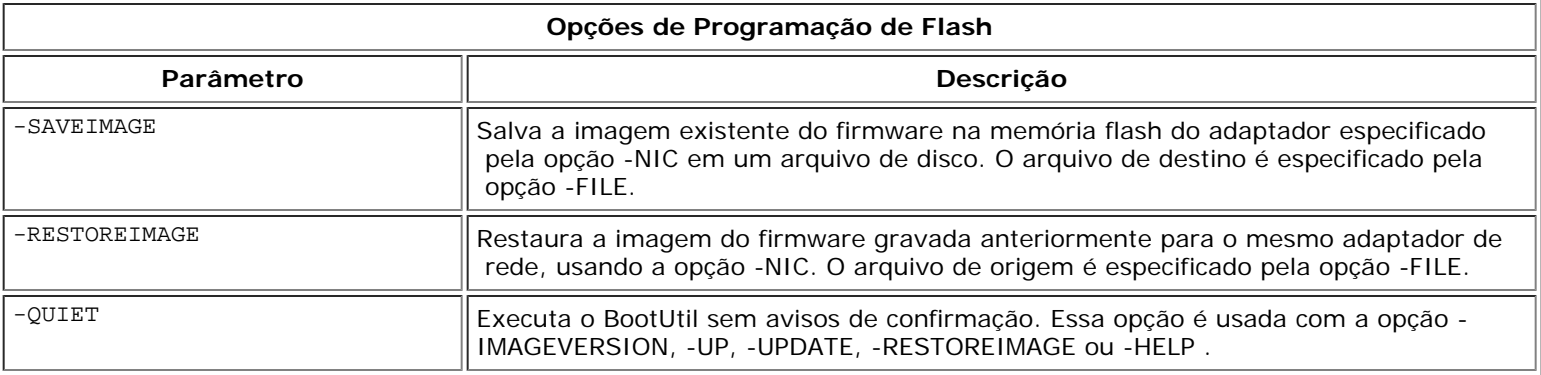

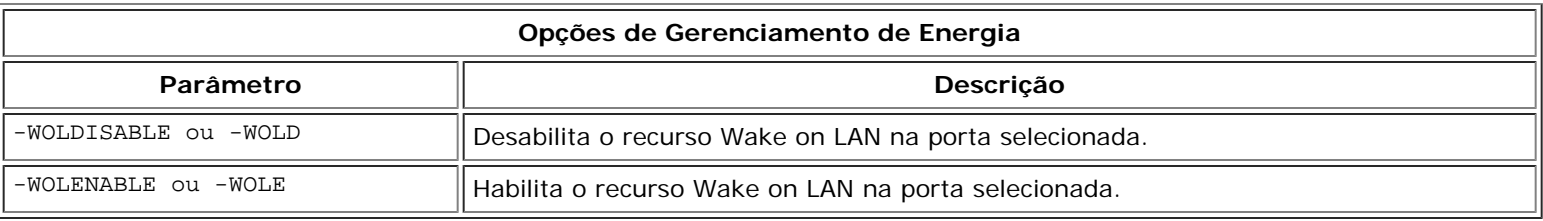

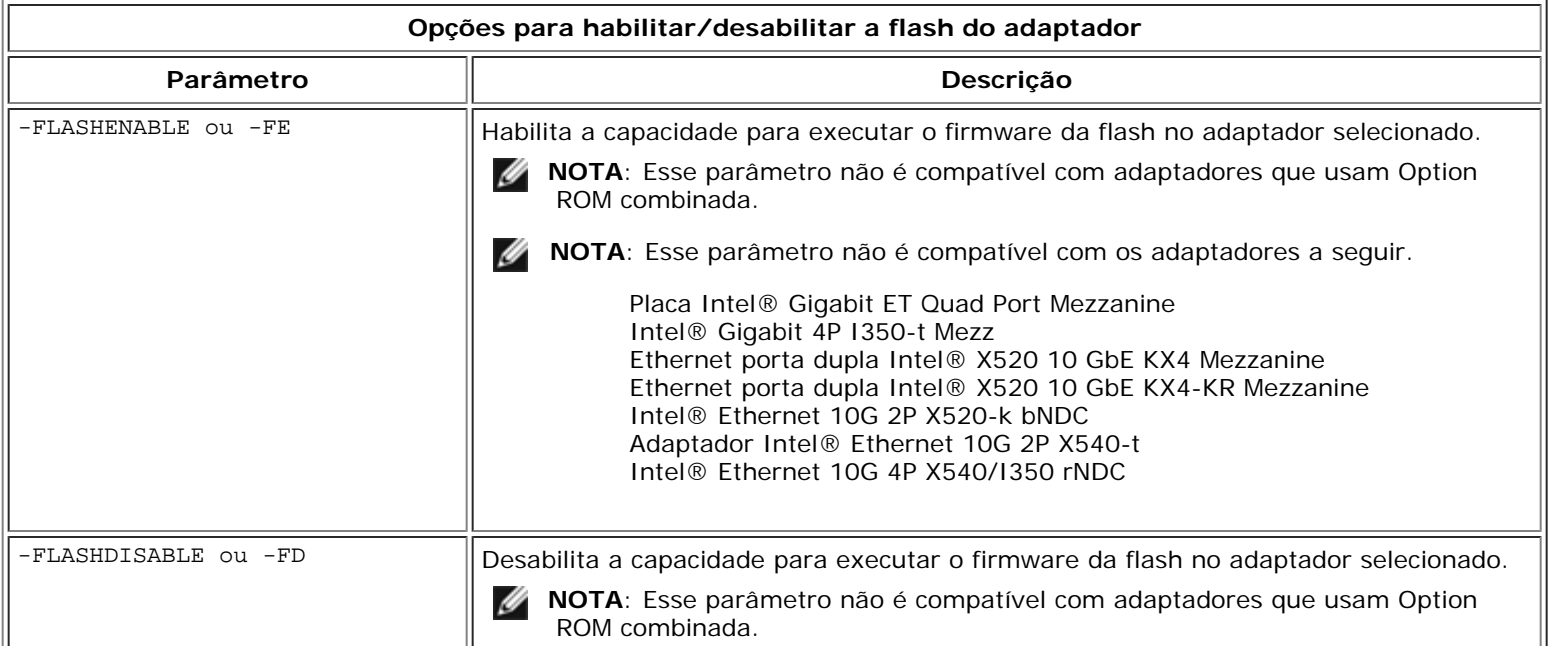

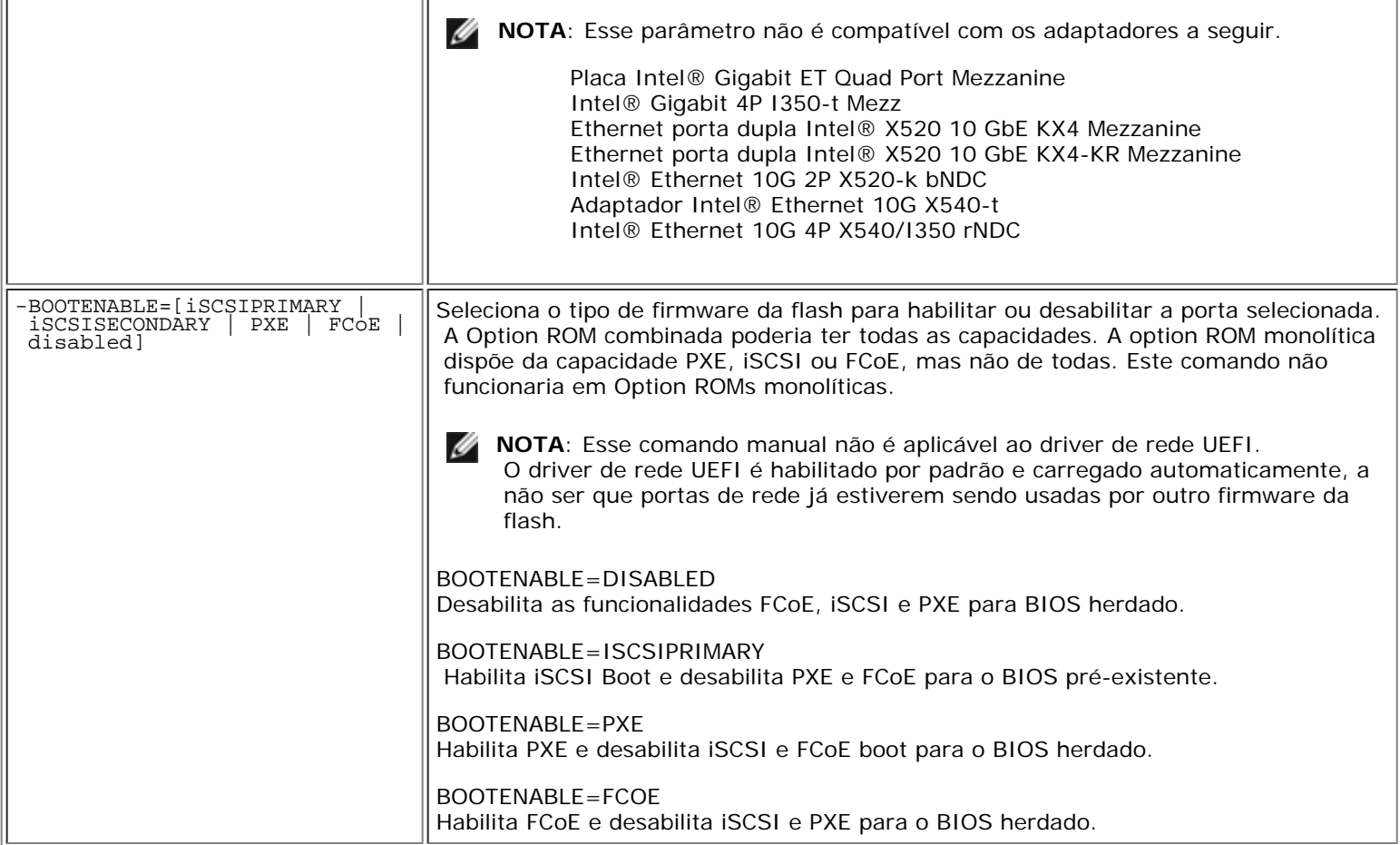

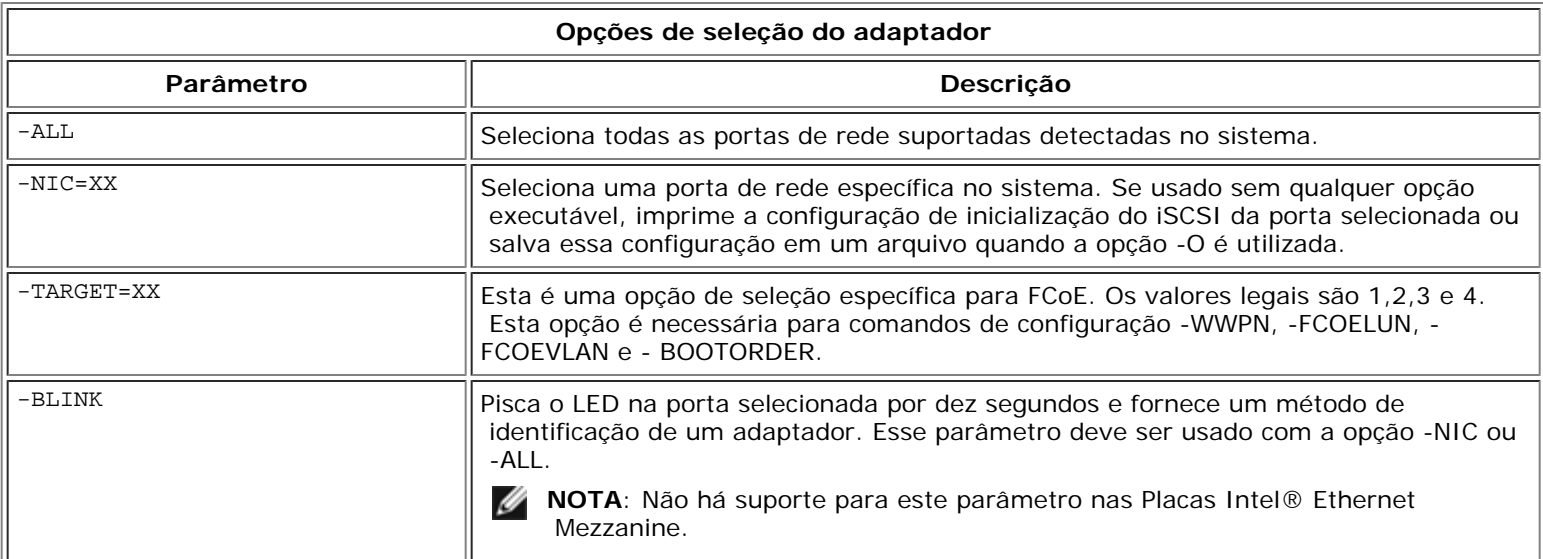

# **Opções de Inicialização remota do FCoE**

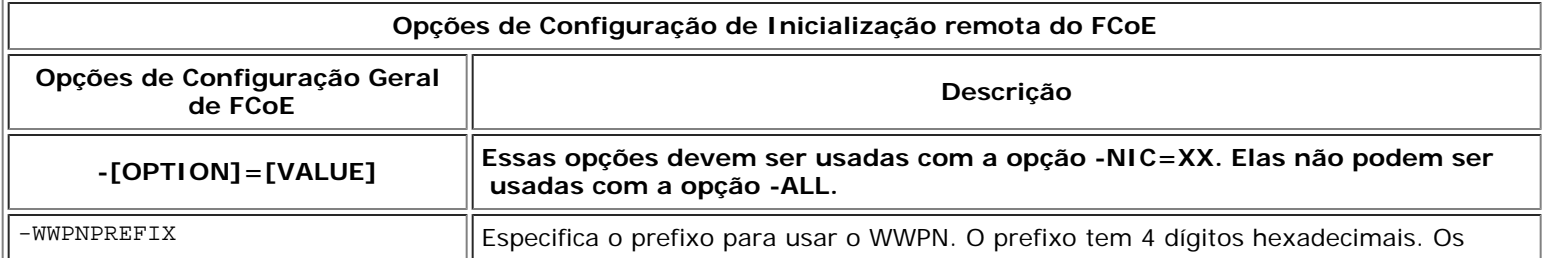

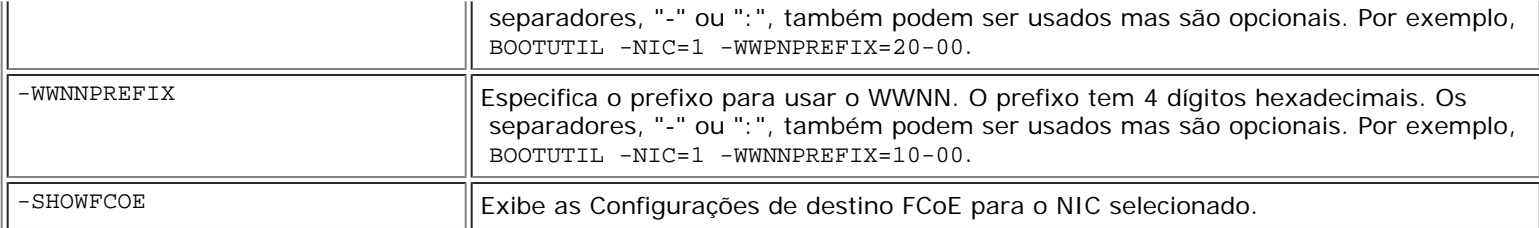

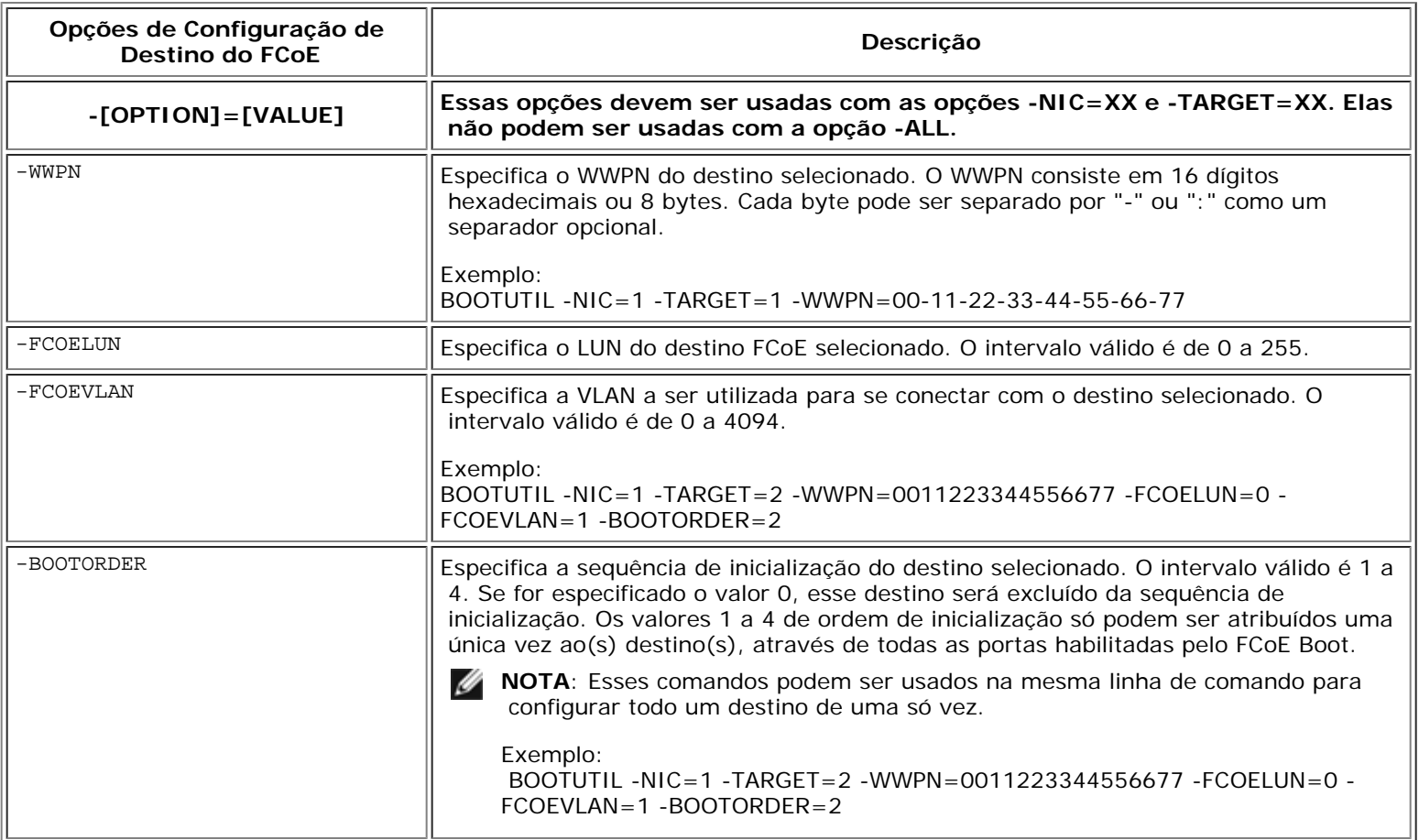

# **Exemplos**

Os exemplos a seguir mostram como digitar alguns comandos BootUtil típicos.

## **Exemplo 1:**

Para ativar o firmware da flash no primeiro adaptador de rede e permitir que o sistema execute esse firmware, digite:

```
BootUtil -NIC=1 -FLASHENABLE
```
## **Exemplo 2:**

Para desabilitar o firmware da flash em todos os adaptadores de rede, digite:

```
BootUtil -ALL -FD
```
### **Exemplo 3:**

Para exibir os tipos e as versões do firmware da flash incorporado ao BootUtil, digite:

### **Exemplo 4:**

Para desativar o firmware na segunda porta de rede no sistema, digite:

```
BootUtil -NIC=2 -BOOTENABLE=DISABLED
```
**NOTA**: O comando funcionará somente em um adaptador que use uma Option ROM combinada e não for uma Option Ø ROM separada.

### **Exemplo 5:**

Para obter ajuda, digite:

BootUtil -?

# **Códigos de saída do DOS**

O BootUtil retorna códigos de saída para o ambiente DOS. Os códigos de saída possíveis estão relacionados a seguir:

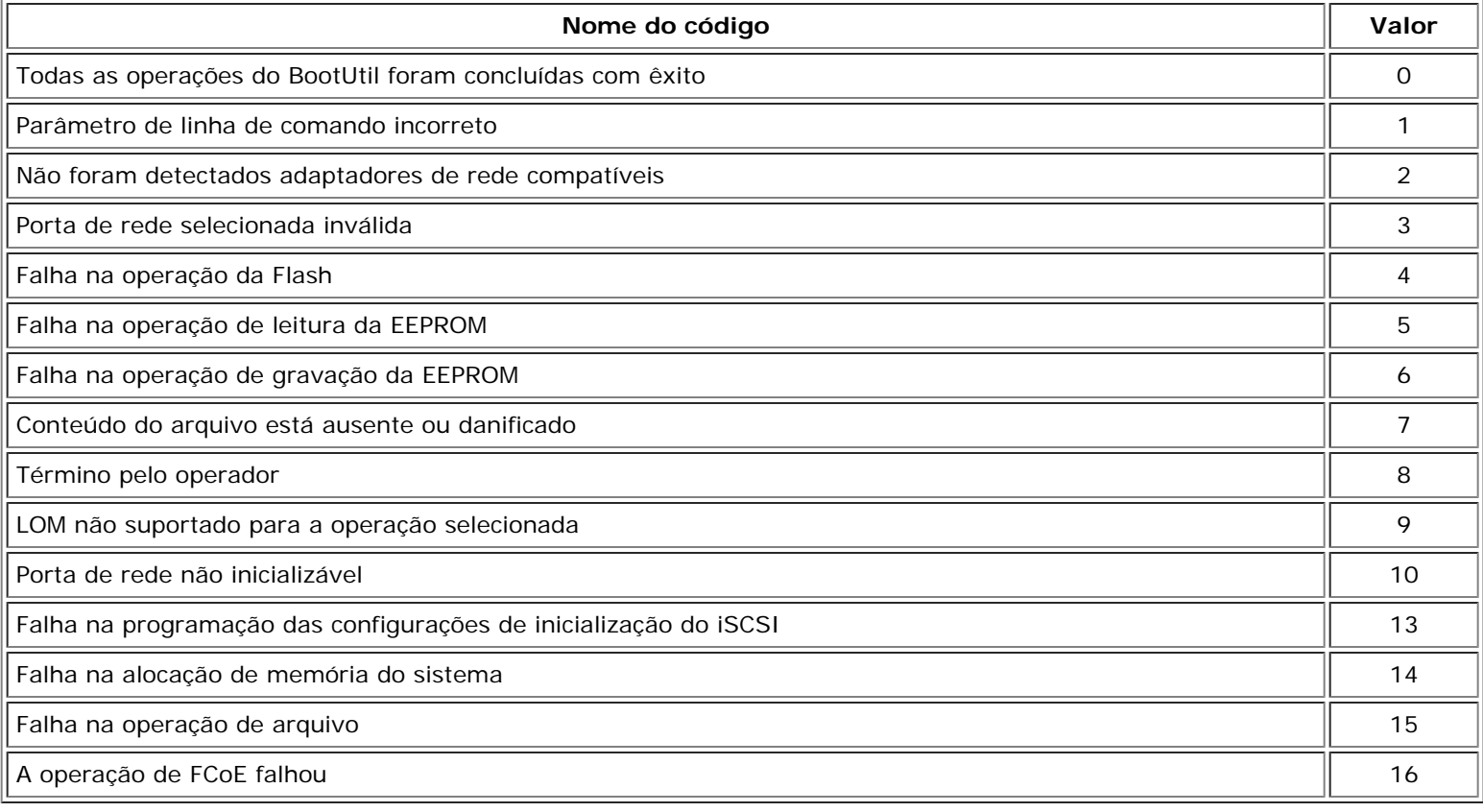

Leia todas as [restrições e isenções de responsabilidade](#page-0-0).

# <span id="page-42-0"></span>**Pacote de atualização Dell para o firmware do adaptador Intel**

O pacote de atualização Dell para o firmware do adaptador Intel é fornecido pela Intel. Ele inclui todos os arquivos de suporte e as imagens EEPROM e Flash necessárias em um arquivo autoextraível que atualiza silenciosamente o firmware.

Para usar o pacote em sistemas Linux, é necessário o seguinte:

- O DKMS deve estar instalado.
- Um kernel ou fontes kernel suportadas pela Dell devem ser instaladas.
	- **A NOTA**: Se o kernel não for um kernel suportado pela Dell, os pacotes de compilação e criação também precisam ser incluídos.

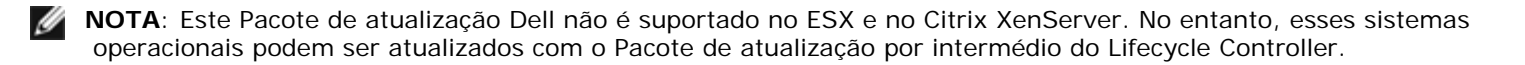

Leia todas as [restrições e isenções de responsabilidade](#page-0-0).

# <span id="page-43-0"></span>**Contrato de licença de software: Guia do usuário dos adaptadores de rede Intel®**

#### **CONTRATO DE LICENÇA DO SOFTWARE INTEL (Final, Licença)**

#### **IMPORTANTE – LEIA ANTES DE COPIAR, INSTALAR OU USAR**.

**Não use ou carregue este software e qualquer outro material associado (coletivamente, o "Software") antes de ler cuidadosamente os termos e condições a seguir. Ao carregar ou usar o Software, você automaticamente concorda com os termos deste Contrato. Se não concordar, não instale nem use o Software.**

#### **LICENCAS**

Observe o seguinte:

- A "Licença de site" a seguir se aplica aos administradores de rede.
- A "Licença para usuário único" se aplica aos usuários finais.

**Licença de Site.** Você poderá copiar o Software nos computadores da sua empresa, para uso na sua empresa, e poderá fazer cópias de backup do Software, de acordo com as seguintes condições:

- 1. **Este Software é licenciado somente para uso com produtos que tenham componentes Intel. O uso do Software com produtos que não sejam da Intel não é aqui licenciado.**
- 2. Você não pode copiar, modificar, alugar, vender, distribuir ou transferir qualquer parte do Software, exceto na forma expressa neste Contrato, e você concorda em impedir a cópia não autorizada do Software.
- 3. Você não pode fazer engenharia reversa, descompilação ou desmontagem do Software.
- 4. Você não pode sublicenciar ou permitir o uso simultâneo do Software por mais de um usuário.
- 5. O Software pode ter componentes oferecidos sob termos adicionais aos aqui contidos, descritos em um contrato de licença que acompanha estes componentes.

**LICENÇA PARA USUÁRIO ÚNICO.** Você poderá fazer uma cópia do Software em um único computador para o seu uso pessoal, e não comercial, e poderá criar uma cópia de backup do Software, sujeita às seguintes condições:

- 1. **Este Software é licenciado somente para uso com produtos que tenham componentes Intel. O uso do Software com produtos que não sejam da Intel não é aqui licenciado.**
- 2. Você não pode copiar, modificar, alugar, vender, distribuir ou transferir qualquer parte do Software, exceto na forma expressa neste Contrato, e você concorda em impedir a cópia não autorizada do Software.
- 3. Você não pode fazer engenharia reversa, descompilação ou desmontagem do Software.
- 4. Você não pode sublicenciar ou permitir o uso simultâneo do Software por mais de um usuário.
- 5. O Software pode ter componentes oferecidos sob termos adicionais aos aqui contidos, descritos em um contrato de licença que acompanha estes componentes.

**PROPRIEDADE DO SOFTWARE E DIREITOS AUTORAIS.** O título de todas as cópias do Software permanece com a Intel ou seus fornecedores. O Software contém direitos autorais e está protegido pelas leis dos Estados Unidos e de outros países e por provisões de tratados internacionais. Você não pode remover quaisquer avisos de direitos autorais do Software. A Intel pode fazer alterações ao Software ou aos itens aqui citados a qualquer momento sem aviso prévio, mas não está obrigada a oferecer suporte ou a atualizar o Software. Exceto quando expressamente declarado, a Intel não concede qualquer direito explícito ou implícito sobre patentes, direitos autorais, marcas comerciais ou outros direitos sobre a propriedade intelectual. O Software pode ser transferido somente se o destinatário concordar totalmente com esses termos e se você não retiver nenhuma cópia do Software.

**GARANTIA LIMITADA DA MÍDIA.** Se o Software foi entregue pela Intel em forma de mídia física, a Intel oferece garantia da mídia contra defeitos físicos do material, por um período de 90 dias após a entrega. No caso de tais defeitos serem encontrados, devolva a mídia à Intel para que seja feita a substituição ou a entrega do Software por meio alternativo, a critério da Intel.

**EXCLUSÃO DE OUTRAS GARANTIAS. EXCETO PELAS GARANTIAS FORNECIDAS ACIMA, O SOFTWARE É FORNECIDO "NO ESTADO EM QUE SE ENCONTRA", SEM QUALQUER GARANTIA EXPRESSA OU IMPLÍCITA DE QUALQUER TIPO, INCLUINDO AS GARANTIAS DE ADEQUAÇÃO AO MERCADO, AUSÊNCIA DE INFRAÇÃO OU ADEQUAÇÃO A UM PROPÓSITO EM PARTICULAR.** A Intel não oferece garantia ou assume responsabilidade pela exatidão ou pela integridade de qualquer informação, texto, gráficos, links ou outros itens contidos no Software.

**LIMITAÇÃO DE RESPONSABILIDADE. SOB NENHUMA CIRCUNSTÂNCIA A INTEL OU SEUS FORNECEDORES SE RESPONSABILIZARÁ POR QUALQUER DANO (INCLUINDO, MAS NÃO SE LIMITANDO A, PERDA DE LUCROS, INTERRUPÇÃO DE NEGÓCIOS OU PERDA DE INFORMAÇÕES) RESULTANTE DA UTILIZAÇÃO OU INCAPACIDADE DE**

#### **UTILIZAÇÃO DO SOFTWARE, MESMO QUANDO A INTEL TIVER SIDO AVISADA DA POSSIBILIDADE DE OCORRÊNCIA DE TAIS DANOS. ALGUMAS JURISDIÇÕES PROÍBEM A EXCLUSÃO OU LIMITAÇÃO DA RESPONSABILIDADE PARA GARANTIAS IMPLÍCITAS OU PARA DANOS CONSEQÜENCIAIS OU INCIDENTAIS; PORTANTO, A LIMITAÇÃO ACIMA PODE NÃO SE APLICAR A VOCÊ. VOCÊ PODE TAMBÉM TER OUTROS DIREITOS LEGAIS QUE VARIAM DE JURISDIÇÃO PARA JURISDIÇÃO.**

**RESCISÃO DESSE CONTRATO.** A Intel pode rescindir este Contrato a qualquer momento no caso de violação dos seus termos. Com a rescisão, você destruirá imediatamente o Software ou devolverá todas as suas cópias à Intel.

**LEIS QUE SE APLICAM.** As reclamações originadas desse Contrato estarão subordinadas às leis da Califórnia, excluindo seus princípios de conflito com as leis e a Convenção sobre Contratos das Nações Unidas para a Venda de Produtos. Você não poderá exportar o Software em violação às leis e regulamentos aplicáveis à exportação. A Intel não está obrigada ao cumprimento de quaisquer outros contratos, a menos que se apresentem por escrito e estejam assinados por um representante autorizado da Intel.

**DIREITOS RESTRITOS DO GOVERNO.** O Software é fornecido com "DIREITOS RESTRITOS". O uso, duplicação ou divulgação pelo Governo está sujeito às restrições estabelecidas em FAR52.227-14 e DFAR252.227-7013 *et seq.* ou às suas cláusulas substitutas. O uso do software pelo Governo constitui o reconhecimento dos direitos de propriedade da Intel aqui descritos. A Intel é o fabricante ou contratante.

Leia todas as [restrições e isenções de responsabilidade](#page-0-0).